فصل ۳

# ايجاد و کار با جدولها

اطلاعاتی

بان

٤١

در فصل دوم با مقدمات بانک اطلاعاتى و از آن جمله جدول آشنا شديد. در اين فصل ايجاد جدول و عمليات روی آن را بررسى مىکنيم.

> هدفهای رفتاری : پس از آموزش اين فصل هنرجو مىتواند : به وسيلۀ روشهای گوناگون جدولها را ايجاد کند. فيلدهای جدول را متناسب با طراحى انتخاب کند و خصوصيات فيلدها را تغيير دهد. به کمک **Table Import** و **Table Link** جدول را از بانکهای ديگر موجود به بانک خود منتقل کند. ثبت ، درج، ويرايش و حذف دادهها در جدول را انجام دهد. طراحى جدول را تغيير دهد. دادهها را جستجو کند ، با اعمالشرايطىدادهها رافيلترنمايد و يا مرتب کند. ارتباط بين جدولها را در بانک ايجاد کند.

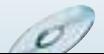

در نرمافزار اکسس، سه روش اصلی براى ايجاد جدول وجود دارد کهعبارتنداز: ــ ايجاد جدول در نمای Design ۱ Table Templates (Wizard) ٔ ــ ايجاد جدول به وسيله ــ ايجاد جدول با ورود اطلاعات (در نمای Datasheet( علاوه بر اين سه روش مىتوان جدول را از جدولهاى موجود در پايگاه دادهٔ ديگر نيز ايجاد كرد که خود به دو صورت انجام مىگيرد: Table Import و Table Link. در فصلهاى قبل سيستم ثبت نام محيط عملياتى مدرسه را طراحى کرديم و جدولها، فرمها و

گزارشهاى موردنياز را بهدست آورديم. مىخواهيم در اين فصل جدولهايى با مشخصات زير را در بانک اطلاعاتی ايجاد شدة DBProj، وارد نماييم.

$$
\left\{\begin{array}{c}\n\text{Milb} \\
\text{Milb} \\
\text{Milb} \\
\text{Milb} \\
\text{Milb} \\
\text{Milb} \\
\text{Milb} \\
\text{Milb} \\
\text{Milb} \\
\text{Milb} \\
\text{Milb} \\
\text{Milb} \\
\text{Milb} \\
\text{Milb} \\
\text{Milb} \\
\text{Milb} \\
\text{Milb} \\
\text{Milb} \\
\text{Milb} \\
\text{Milb} \\
\text{Milb} \\
\text{Milb} \\
\text{Milb} \\
\text{Milb} \\
\text{Milb} \\
\text{Milb} \\
\text{Milb} \\
\text{Milb} \\
\text{Milb} \\
\text{Milb} \\
\text{Milb} \\
\text{Milb} \\
\text{Milb} \\
\text{Milb} \\
\text{Milb} \\
\text{Milb} \\
\text{Milb} \\
\text{Milb} \\
\text{Milb} \\
\text{Milb} \\
\text{Milb} \\
\text{Milb} \\
\text{Milb} \\
\text{Milb} \\
\text{Milb} \\
\text{Milb} \\
\text{Milb} \\
\text{Milb} \\
\text{Milb} \\
\text{Milb} \\
\text{Milb} \\
\text{Milb} \\
\text{Milb} \\
\text{Milb} \\
\text{Milb} \\
\text{Milb} \\
\text{Milb} \\
\text{Milb} \\
\text{Milb} \\
\text{Milb} \\
\text{Milb} \\
\text{Milb} \\
\text{Milb} \\
\text{Milb} \\
\text{Milb} \\
\text{Milb} \\
\text{Milb} \\
\text{Milb} \\
\text{Milb} \\
\text{Milb} \\
\text{Milb} \\
\text{Milb} \\
\text{Milb} \\
\text{Milb} \\
\text{Milb} \\
\text{Milb} \\
\text{Milb} \\
\text{Milb} \\
\text{Milb} \\
\text{Milb} \\
\text{Milb} \\
\text{Milb} \\
\text{Milb} \\
\text{Milb} \\
\text{Milb} \\
\text{Milb} \\
\text{Milb} \\
\text{Milb} \\
\text{Milb} \\
\text{Milb} \\
\text{Milb} \\
\text{Milb} \\
\text{Milb} \\
\text{Mil
$$

### **1. Tbl   دروس Course\_**

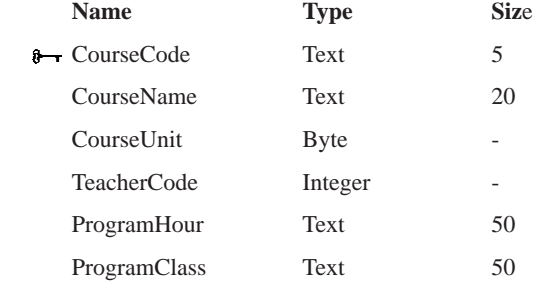

### **2. Tbl   رشته تحصيلی Major\_**

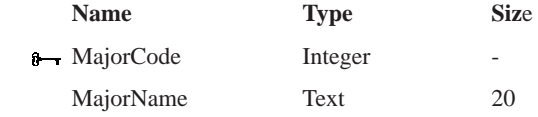

۱ــ Tab e Temp ate در نسخهٔ ۷∘۲۰ به بعد عملاً حذف شده است و بجای آن گزينهٔ بسيار محدودی بهنام Tab e Temp ate قرار

داده شده که میتوانددر شرايط خاص کاربرد داشته باشد.

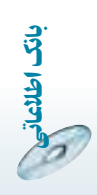

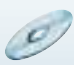

### **3. Tbl   ثبت نام Register\_**

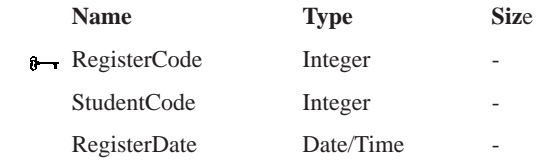

#### **درسهاى ثبت نام شده RegisterItem\_Tbl 4.**

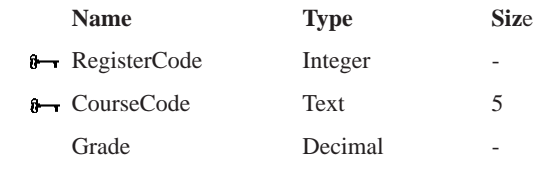

(Precision = 5,Scale = 2, Decimalplace = 2**)**

#### **5. Tbl\_Student دانشآموز**

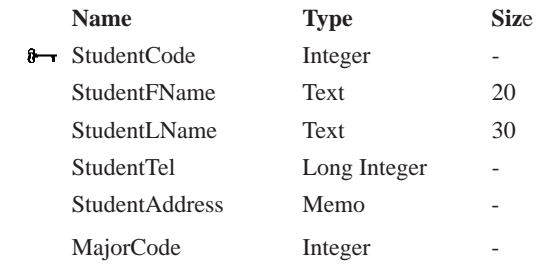

### **6. Tbl   معلم Teach\_**

اطلاعاتی

بان

٤٣

Ø

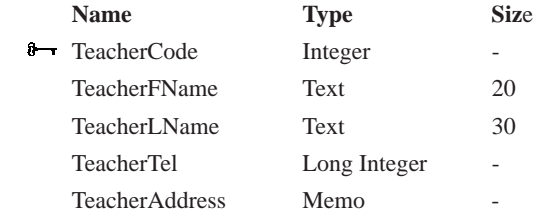

 $\alpha$ 

### ۱ـ ۳ ـ ايجاد جدول درنمای **Design**

ٔ Tables کليک کنيد. ــ در ليست اشياء روى گزينه ــ دکمهٔ New را انتخاب نماييد. ــ از زبانهٔ Create نوار ابزار، گزينهٔ Table Design را انتخاب نماييد. در پنجرهٔ طراحی باز شدهٔ جدول شکل ۱ـــ۳، اطلاعات لازم را وارد کنید که در ادامه به تفصیل

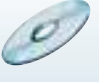

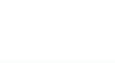

توضيح داده خواهد شد**.**

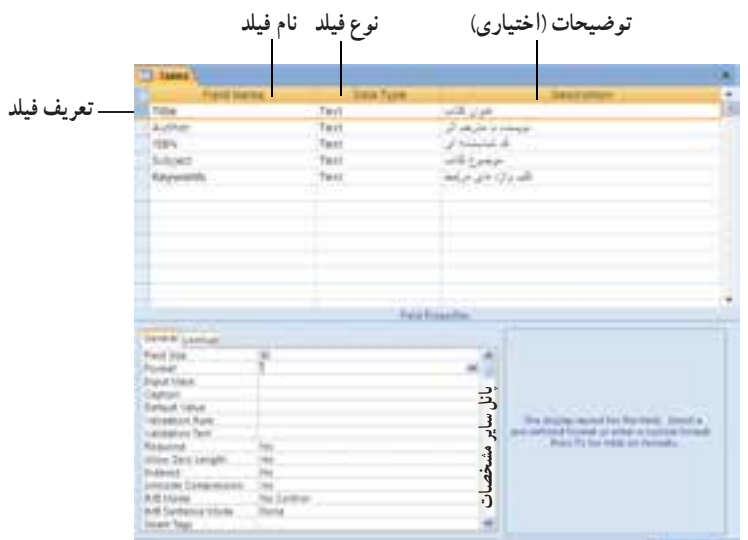

**شکل ۱ــ۳ــ پنجرۀ طراحى جدول براى جدول Books**

ٔ طراحى جدول شکل ۱ــ،۳ دو **۱ــ۱ــ۳ــ اجزاى پنجرۀ طراحى جدول:** با توجه به پنجره ستون نام فيلدو نوع فيلد براى تعريف فيلد ضرورى هستند. هر فيلد در يک رديف تعريف مى شود. هر فيلد غير از نام و نوع، مشخصات ديگرى نيز دارد که در پنجرة پانل ساير مشخصات فيلد تنظيم مىشوند.<br>. *نام فیلد :* نام فیلد بهتر است به گونه|ى انتخاب شود که نشان دهندهٔ محتو|ى ان باشد. مثلاً عنو|ن کتاب،Title ناميده شود. بهتراستاز حروفلاتين استفادهکنيدهرچندمجازهستيدازکاراکترSpace در نام استفاده کنيد ولي بهتر است از آن استفاده نکنيد. اندازه نام نبايد بيش از ۶۴ کاراکتر باشد.  **نوع فيلد:** نوع دادهاى است که در فيلدوارد مىشود. عبارت است از موارد زير:

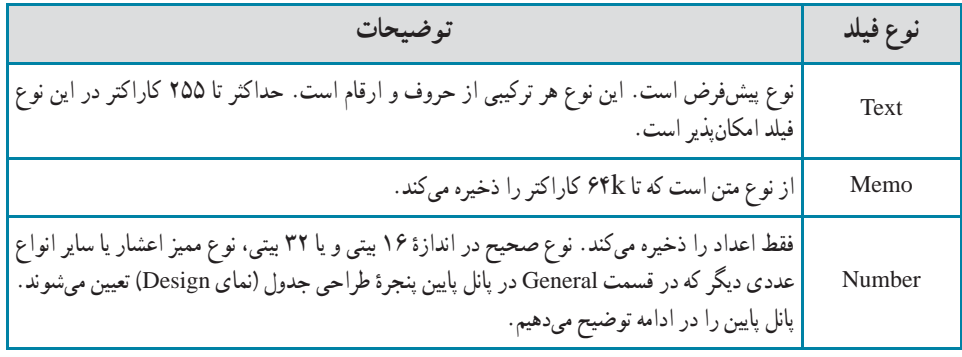

بان اطلاعاتی

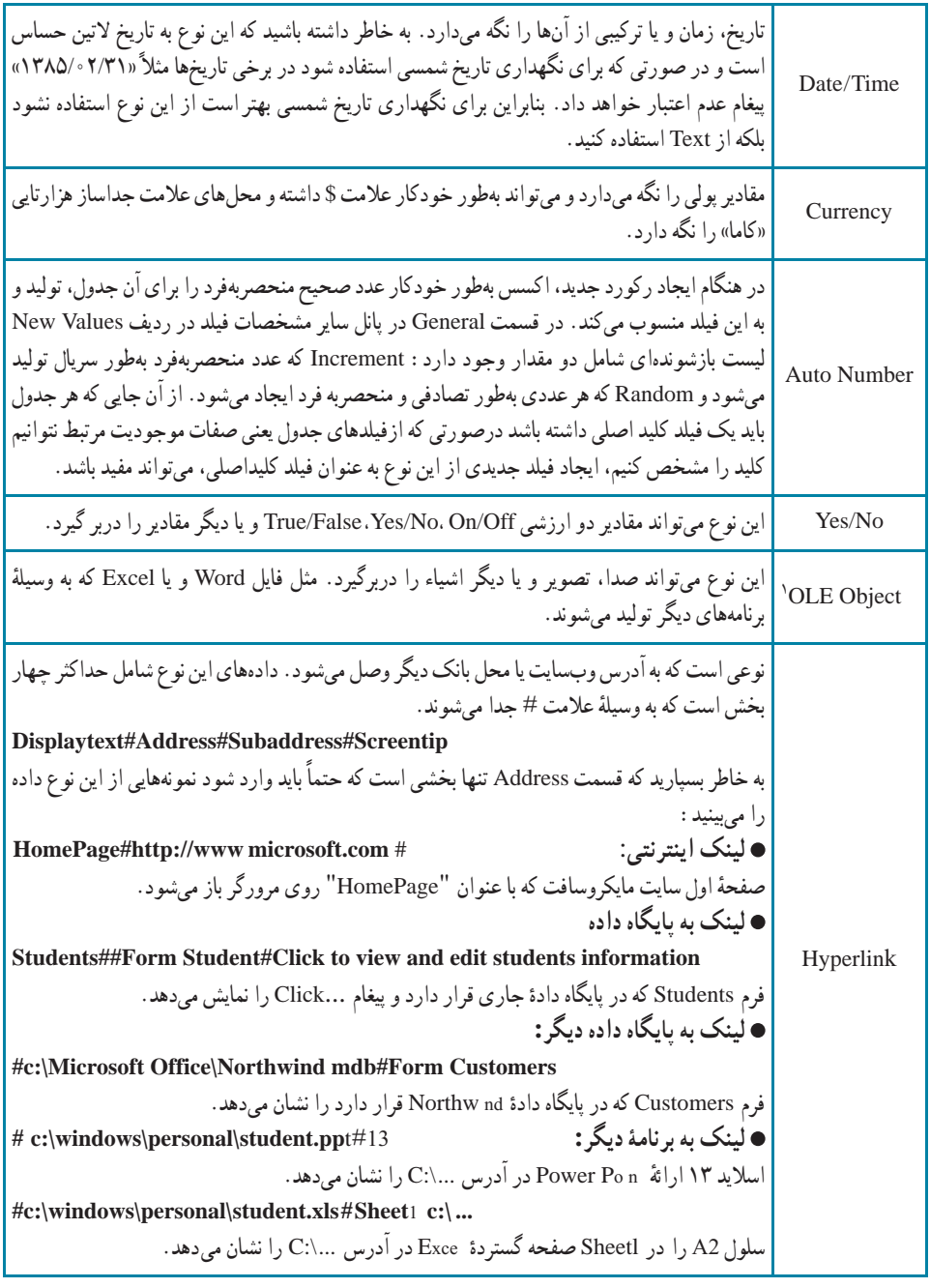

١ــ Object Linking and Embedding

 $\mathscr{O}$ 

6

اطلاعاتی<br>۱۵ ک

بان

 $\circ$ 

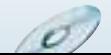

**۲ــ۱ــ۳ــ پانل ساير مشخصات فيلد Properties Field**: يک فيلدعلاوه بر نام و نوع ٔ دادهاى، مشخصههاى ديگرى نيز دارد كه در اين قسمت در اختيار قرار مىگيرند. اين مشخصهها نحوهٔ ذخيرهسازى، دستكارى و نمايش مقدار دادة ذخيره شده در ان فيلد را كنترل و تنظيم مىكنند . با انتساب اين مشخصهها زمان زيادي در مرحلهٔ ساخت فرم، گزارش و اشياء ديگر پايگاه داده صرفهجويى مىشود بعنى زمان كمترى در ايجاد انها صرف خواهد شد. پنجرة مشخصههاى فيلد، بسته به نوع دادهاى كه<br>. براى آن فيلد درنظر گرفتهايد تغيير مىکند

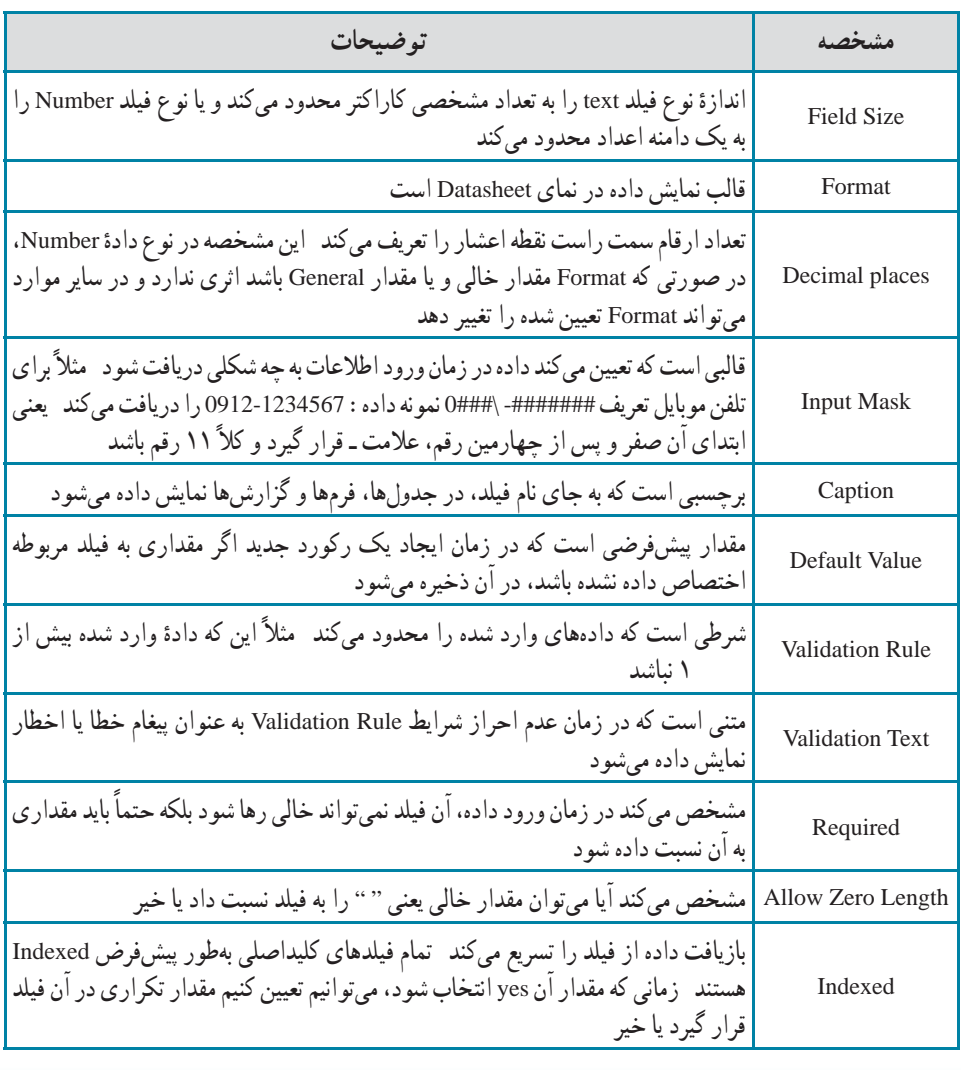

**برخى ازمشخصههاى اين پنجرهعبارت است از:**

٤٦

بان

اطلاعاتی

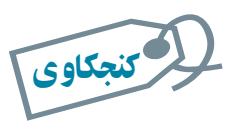

## نحوۀ شرکت مقدار عددی در جملات محاسباتى با نوع Size Field متفاوت چگونه است؟ **راهنمايى :** نتيجهٔ تقسيم ۱۳ بر ۲ (۱۳/۲) مىتواند به دو جواب برسد. برحسب آن که مقدارها Integer فرض شوند ۶ و با فرض مقدارها به نوع اعشاری ۶/۵ خواهدبود.

**مقادير مشخصۀ Format نوع دادۀ اعداد و نوع دادۀ تاريخ / زمان /نتسا***بات قالب عددی (Format Number) : خصو***صيت Format نحوهٔ نمايش داده را** در صفحه نمايش Datasheet مشخص مىكند. اين مشخصه بر نحوة ذخيره شدن داده در جدول و يا بر نحوهٔ شرکت مقدار عددي ذخيره شدهٔ آن در محاسبات تأثيري ندارد.

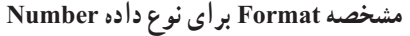

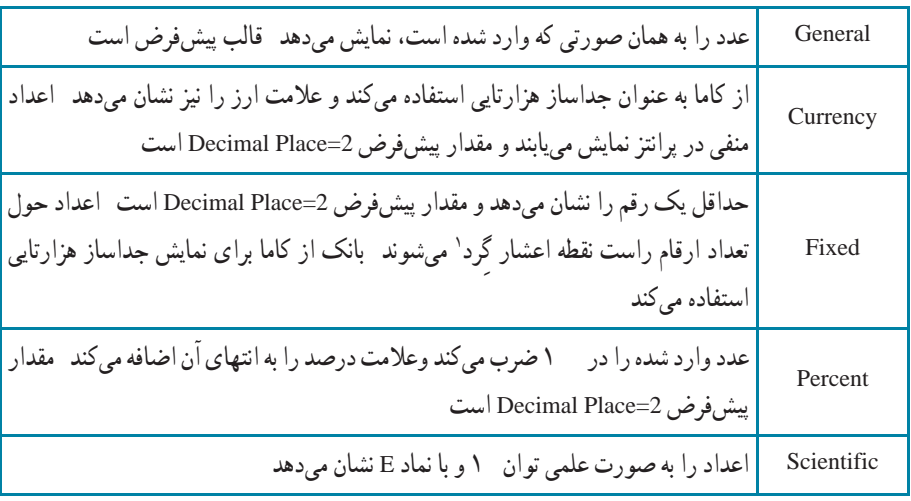

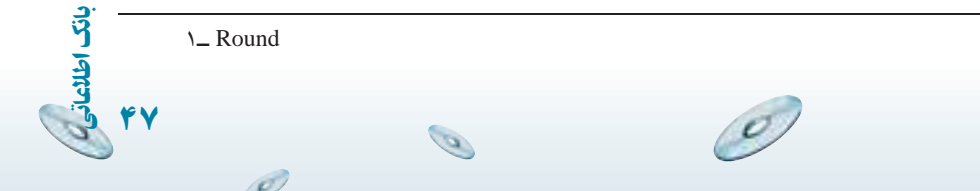

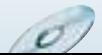

## **انتسابات تاريخ / زمان (Format Time/Date**(: قالب نمايش تاريخ و يا زمان را تغيير

مى دهد .

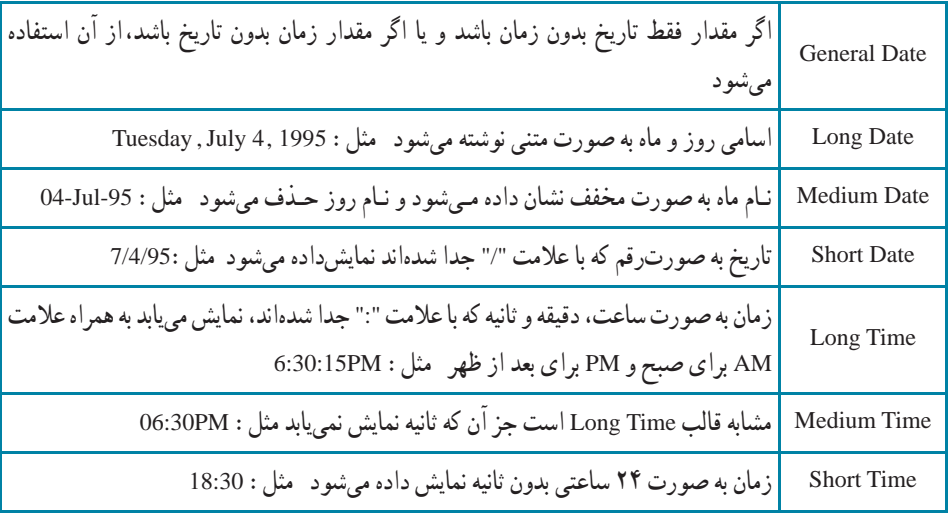

## **مشخصه Format براى نوع داده Time/Date**

**مراحل ايجاد جدول Course Tbl به وسيلۀ Design** ــ از زبانه Create نوار ابزار گزينهٔ Table Design را انتخاب نماييد. ــ پنجرۂ طراحي جدول خال<sub>ى</sub> نمايش مىيابد. مطابق شکل زير :<br>. ــ در سلول نام فيلد رديف اول CourseCode را تايپ کنيد.

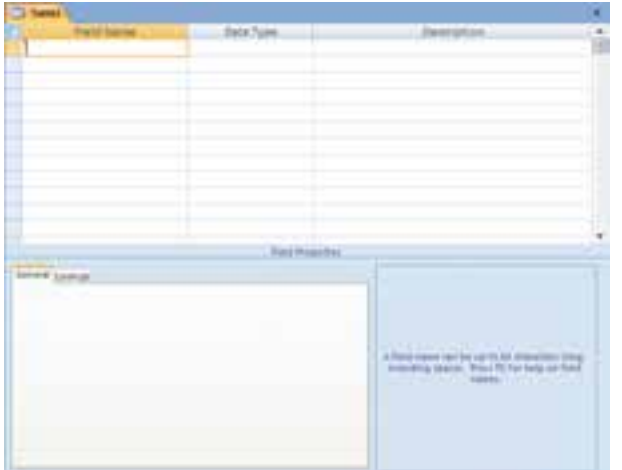

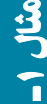

۳

٤٨

6

بان

اطلاعاتی

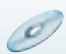

 $\mathcal{L}$ 

ــ بافشردن کليد [Tab [در ستون دومنوع فيلد (type Data(،نوع دادهرا انتخاب کنيدکه بهطور پيشفرض text است. [با کليدهاى جهتى (Key Arrow (صفحه کليد، ٔ انواع ديگر داده را مى توانيد انتخاب کنيد]. همانطور که در فرض مثال مىبينيد نوع دادة کددرس متنى و از نوع text انتخاب شده است.

ــ با کليد [Tab [در ستون توضيحات قرار بگيريد. هرچند الزامى به تکميل آن نيست ولى بهتر است توضيحاتى درمورد آن فيلدبه صورت فارسى در آن تايپ شود. ــ با کليد [Tab [در سطر بعد قرار گيريد. ساير فيلدها را به همين روش تعريف

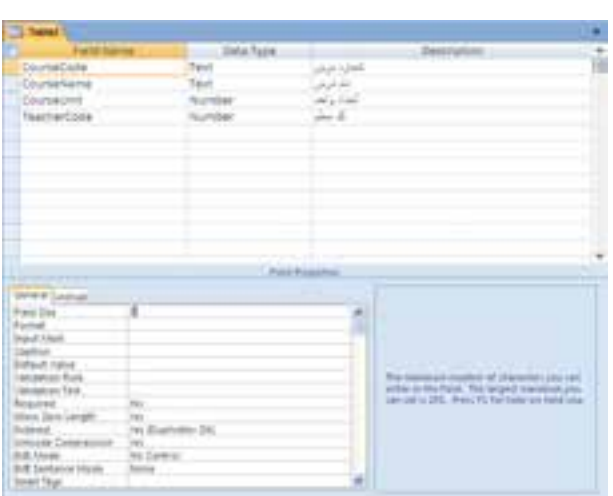

Teacher Code و CourseUnit، CourseName سايرمشخصاتفيلدهاى ــ

را مطابق شکلهاى زير تنظيم کنيد.

CourseName:

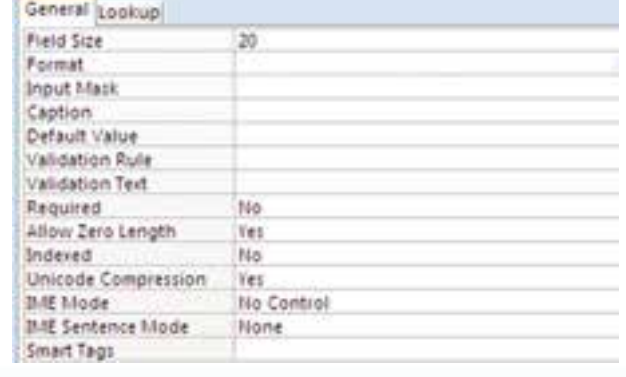

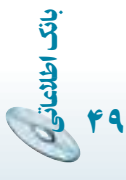

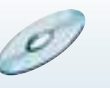

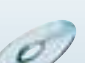

کنيد.

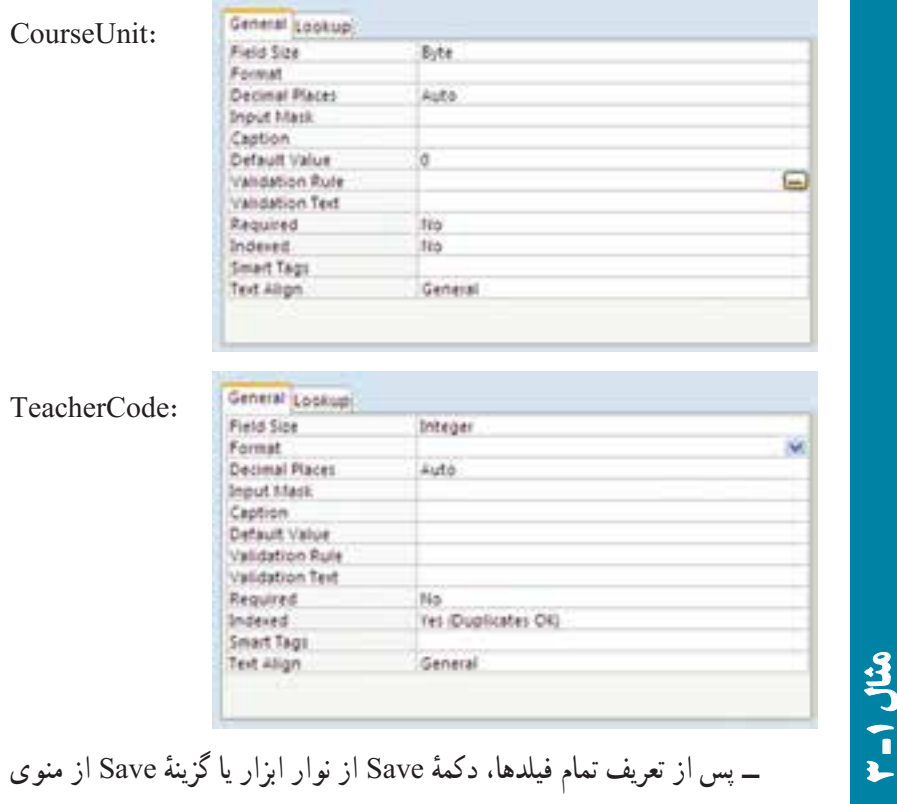

اصلی را انتخاب کنيد تا پنجرهٔ ذخيرهسازى جدول ظاهر شود.<br>-ــ نامآن را Course Tbl قراردهيدو OK راکليک کنيد. چون هنوزفيلدکليد اصلى را مشخص نکردهايم، پيغام زير نمايش داده مىشود.

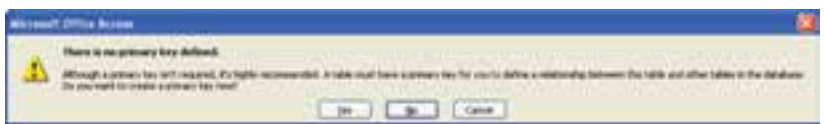

ــ در صورتى که جدول، فيلد کليد اصلى تعريف شدهاى نداشته باشد مىتوان از ٔ قابليت Number Auto نرمافزار Access استفادهکرد. دراينصورت با انتخاب دکمه Yes فيلد جديدى به نام ID و از نوع Number Auto) خودشمارنده) ايجاد مىشود. در اينجا کليد جدول ما در طراحي مشخص شده است بنابراين دکمهٔ Cancel را انتخاب و کليدرا به صورت زير تعريف مىکنيم.

٥٠

بان

اطلاعاتی

ــ مطابق شکل زير،زمانىکه در حالت Design هستيم، فيلدموردنظر براى کليد را در پنجرهٔ طراحی جدول انتخاب کرده، از نوار ابزار دکمهٔ علامت کلید <mark>۷۰</mark> را کلیک کنيد. در کنار نام فيلدعلامت کليد ظاهر مىشود.

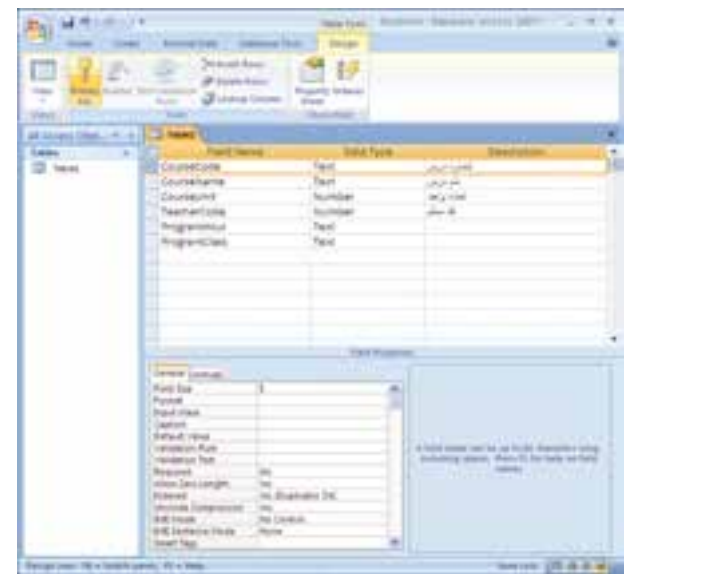

ــ در اين حال به هنگام ذخيرِمسازى پنجرة نام جدول مجددا ظاهر مىشود. نام جدول را Course Tbl قراردهيدوآن را ذخيره نماييد. توجه کنيدکه پيغام قبلى ظاهر نمىگردد و جدول ذخيره مىشود.

> لا كنجكاوى کنجکاوی

۳

۱ـ

مثال

اگر کليد شامل بيش از يک فيلد باشد، چگونه در اکسس مشخص مىشود؟

گزينۀ No در پيغام زير چگونه عمل مىکند؟

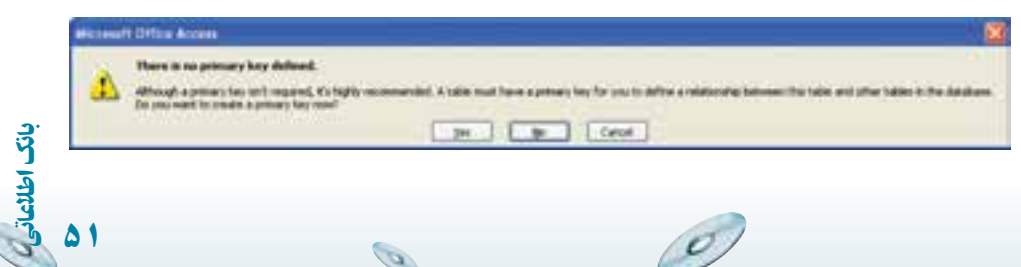

Ø

# 5 تمرين۱ـ٣ : جدول RegisterItem Tbl را به اين روش ايجاد کنيد.

## ۲ـ۳ ـ ايجاد جدول به وسيلۀ قالبهای آماده

کنجکاوی

کاربر مىتواند با استفاده از جدولها و فيلدهاى پايگاه دادهٔ از پيش تعريف شده و با پاسخ دادن به يک سرى سؤالات درباره دادهاى که مىخواهد ذخيره شود، جدول را ايجاد کند. استفاده از قالب های آماده مزايا و معايبي دارد که از آن جمله عبارت است از : جدولهاى پايگاه داده بدون درک طراحى و شناخت نوع فيلد، ايجاد مىشوند،ولى کنترل کمى به وسیلهٔ کاربر میتواند در آن لحاظ شود.

> لا كنجكاوى مزايا و معايب استفاده از قالبهای آماده را بررسى کنيد.

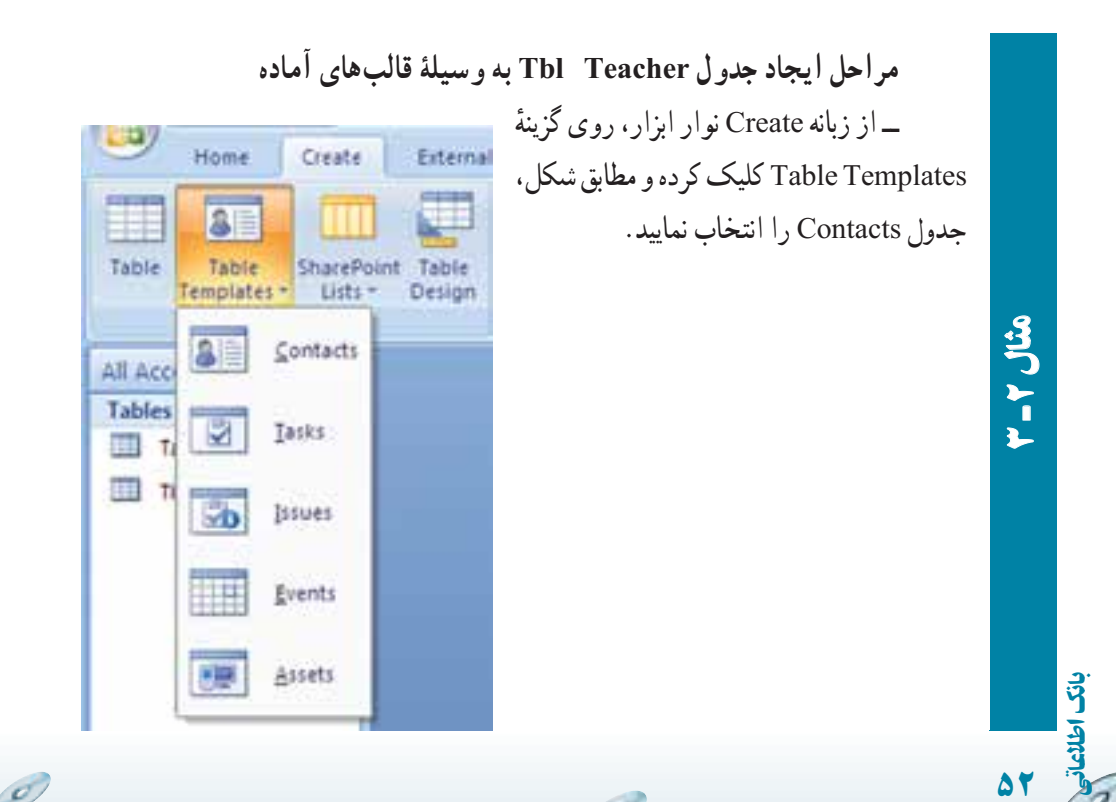

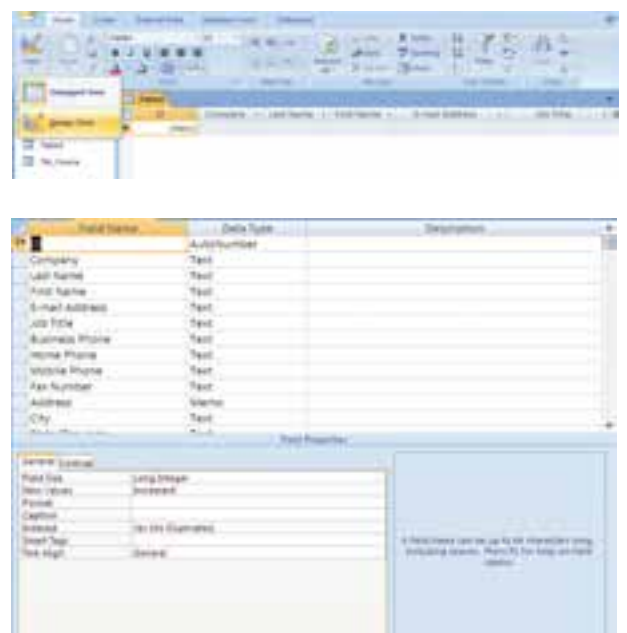

### ــ مطابق شکل از زبانه Home نوار ابزار، نمای Design را انتخاب نماييد.

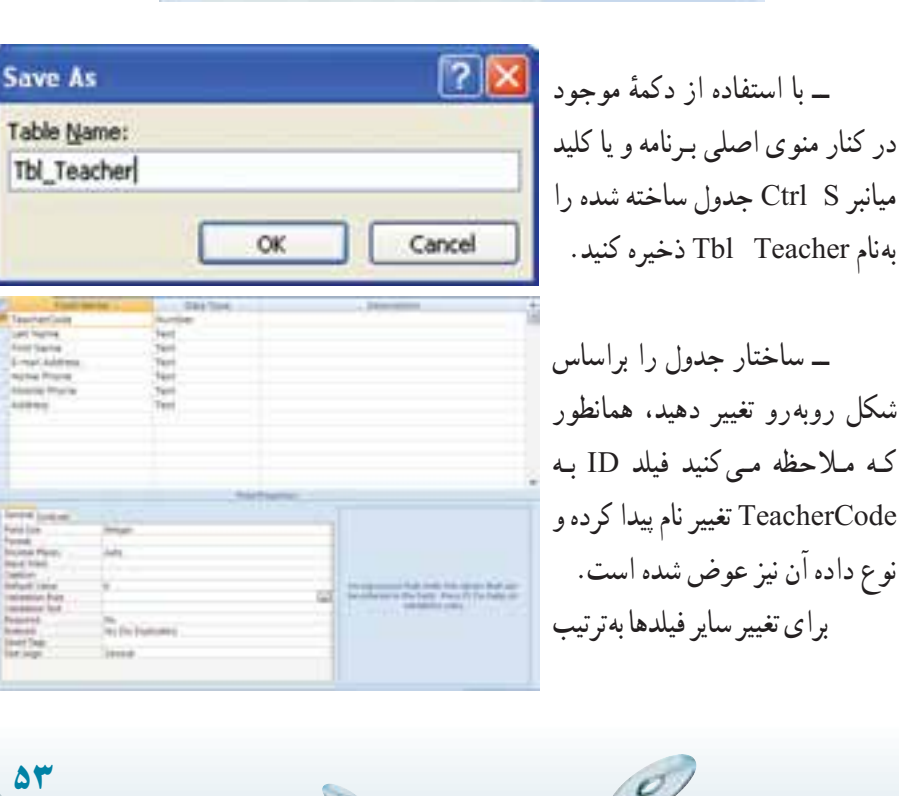

 $\alpha$ 

اطلاعاتی

بان

۳г مثال۲

زيرعمل نماييد. ــ فيلدهای Company ، JobTitle ، BusinessPhone و FaxNumber را حذف نماييد. ــ نوع داده فيلد Address را از Meno به Text تغيير دهيد. ــ تمام فيلدهای بعداز Address را حذف نماييد.

تمرين۲ـ٣ : جدول Student Tbl را به اين روش ايجاد کنيد. 5

### ۳ـ۳ـ ايجاد جدول به وسيلۀ نمای **Datasheet Datashe**

Ø

۳ـ

مثال۲

در اين حالت اطلاعات در سلولها وارد مىشوندبدون آن که فيلدها از قبل تعريف شده باشند. با ذخيرة اطلاعات وارد شده، Access برحسب مقادير دادة وارد شده در هر ستون، نوع فيلد را حدس زده و نوع دادهٔ فيلد را تعيين مىکند. بدين ترتيب جدول ايجاد مىشود.

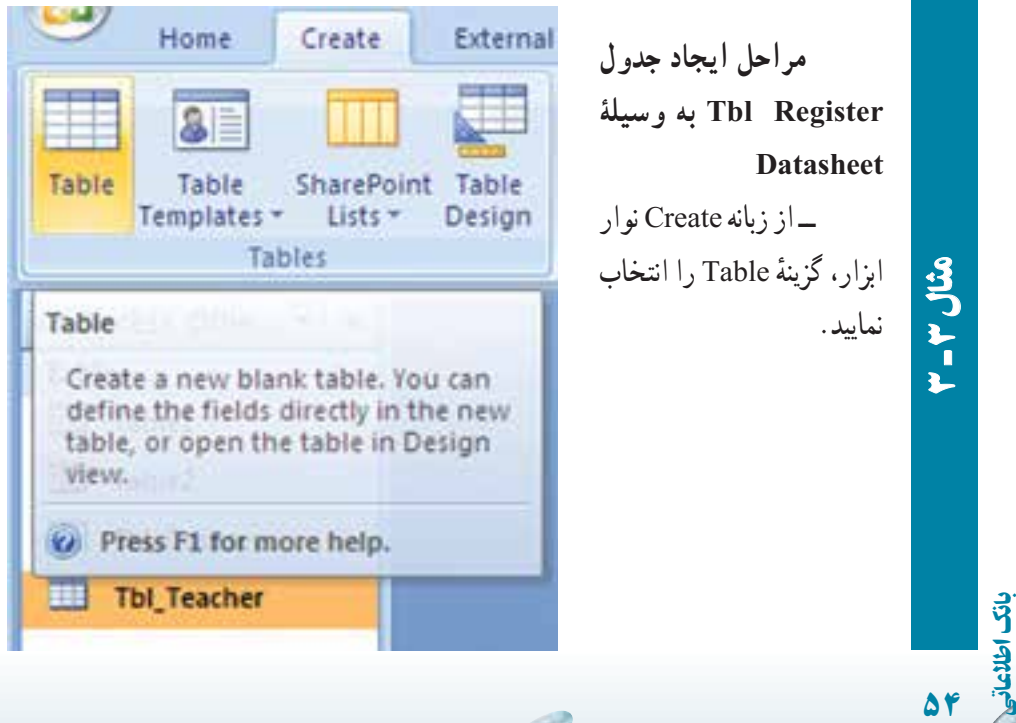

 $\overline{\mathcal{L}}$ 

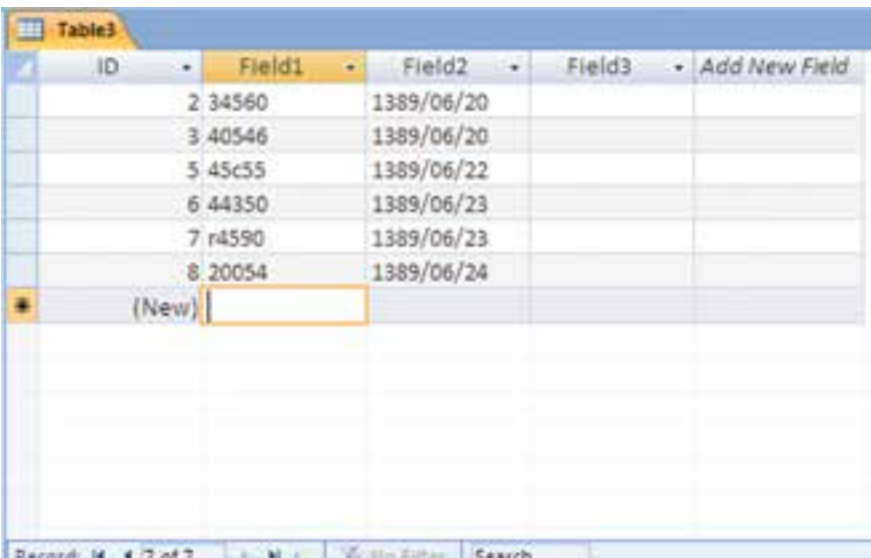

ــ مطابق شکل، در پنجرهٔ باز شده، اطلاعات را وارد نماييد.

ــ باوروددادههایرکورد سومپيامی مبنی برتغييرنوع دادهورودینمايان میشود که با انتخاب گزينهٔ مشخص شده در تصوير زير درواقع تغيير نوع داده فيلد مربوطه را تأييد مي کنيم.

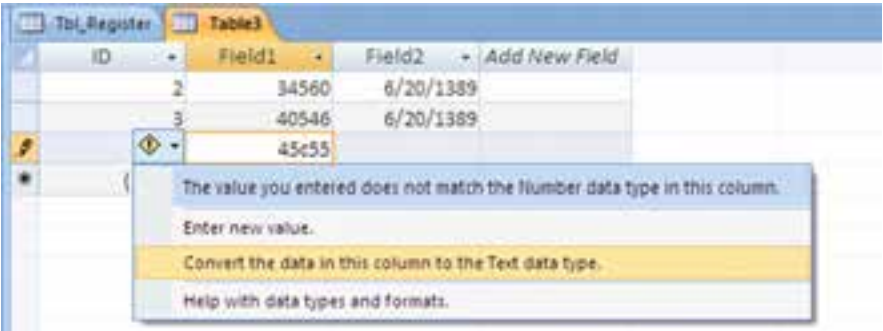

ــ پس از ان، دکمهٔ Save از نوار ابزار یا گزینهٔ Save از منوی اصلی را انتخاب کنيد تا پنجرة ذخيرهسازى جدول ظاهر شود.<br>

اطلاعاتی

بان

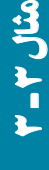

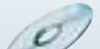

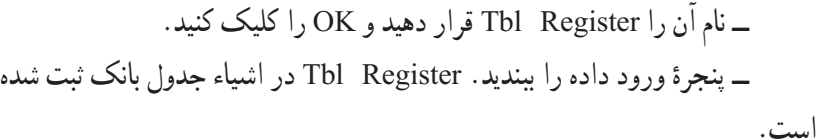

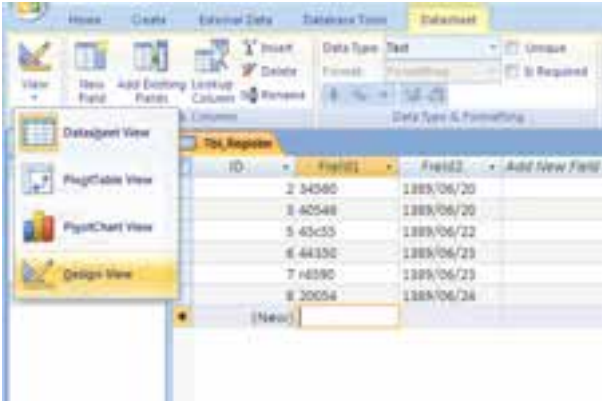

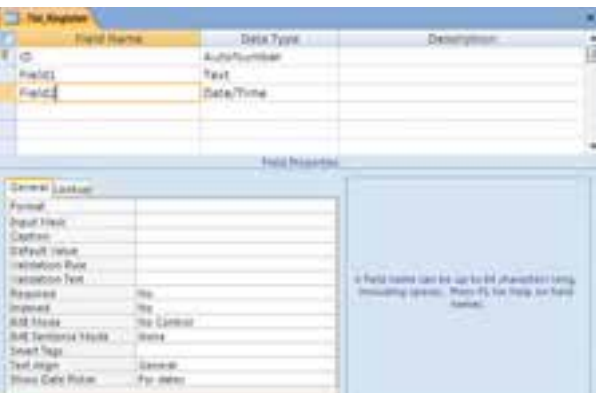

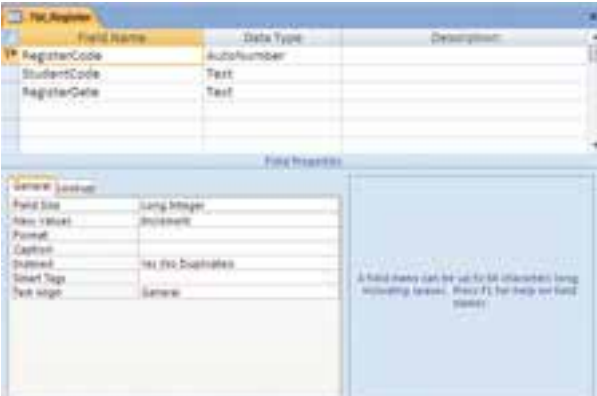

**B** 

ــ از نوار ابزار Design View ٔ گزينه را انتخاب کنيد. تا پنجرة طراحى جدول (شکل روبهرو) نمايان شود.

۳ r مثال۳

٥٦

بان

اطلاعاتی

ــ نام فيلد و نوع فيلـد را مــطابق شکـل روبهرو تصحيح نماييد.

B

ــ به دليل ان که اندازة فيلد StudentCode را از ∘۵ به ۵ تغيير دادهايم، پيغام زير نشان داده مىشود.

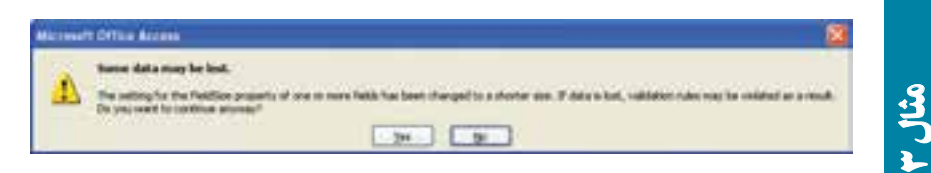

ــ بدون هيچ ترسى دكمهٔ Yes را انتخاب كنيد! اندازهٔ دادههاى وارد شده در اين فيلد از ۵ کاراکتر بيشتر نيست و دادهاى حذف نخواهد شد. در ساير مواقع کاراکترهاى بيش از ۵ از بين مىروند. ــ جدول اصلاح شده ذخيره مىشود.

۴ـ۳ ـ ايجاد جدول به وسيلۀ **Table Import** و **Table Link**

۳r

ٔ با انتخاب گزينههاى Import يا Link در پنجرة New Table، مىتوان از جدول،اى پايگاه دادة موجود، جدولهايى مشابه ايجاد کرد.

در حالت دريافت Import، هيچگونه ارتباطى بين پايگاه داده فعلى و بانک قبلى وجود نخواهد داشت و طراحى جدول به همراه دادههاى موجود در آن به بانک جديدکپى مىشود.

ولى در حالت Link، جدول مبدأ در بانک مربوطهاش قرار دارد و جدول افزوده شده به آن متصل شده است و در صورتى که محل فيزيکى بانک مبدأ تغيير کند، لينک جدول افزوده شده بىاثر خواهد شد.

دادههايى که در بانک اضافه مى شوند، در جدول لينک شده نمايش مى يابند و دادههاى وارد شده به جدول لينک شده، در جدول مبدأ اضافه مىشود. در اين حالت، طراحى جدول لينک شده را در بانک جديد نمىتوان تغيير داد، بلکه بايد در بانک مبدأ تغييرات اعمال شود.

با انتخاب هر يک از اين گزينهها، ابتدا نام و مسير بانک موجود و موردنظر را انتخاب مىکنيم، سپس از پنجرهٔ باز شده جدول یا جدولهای موردنظر را انتخاب و Add مىکنیم.

اطلاعاتی

بان

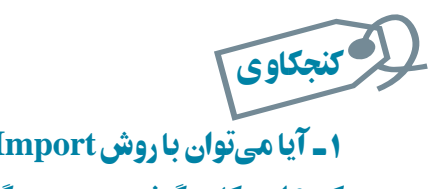

۳

٥٨

Ø

بان

اطلاعاتی

مثال۴

۱ـآيا مىتوانباروش**Import** و**Link**سايراشيایبانکداده را نيز منتقل کرد؟ اين کار چگونه صورت مىگيرد؟ ۲ـ کدام اشياء قابل انتقال نيستند؟ ۳ـ آيا شئ خاصى وجود دارد که فقط به يکى از اين دو روش منتقل شود؟

**مراحل ايجاد جدول رشتههاىتحصيلی (Major Tbl (به وسيلۀ Import** ـــ از زبانهٔ External Data نوار ابزار، گزینهٔ Import Access Database را انتخاب نماييد. مطابق شکل زير:

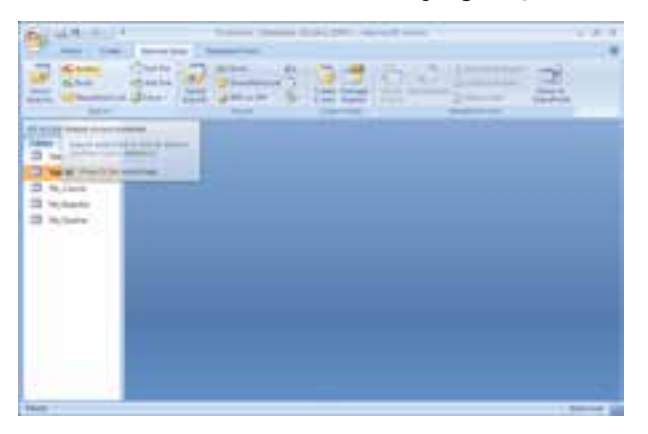

ٔ باز شده مسير بانک Northwind را انتخاب کنيدو کليک نماييد. ــ در پنجره

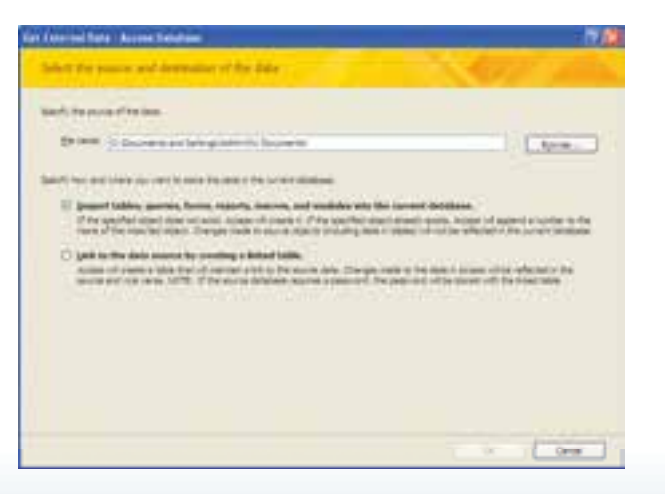

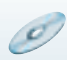

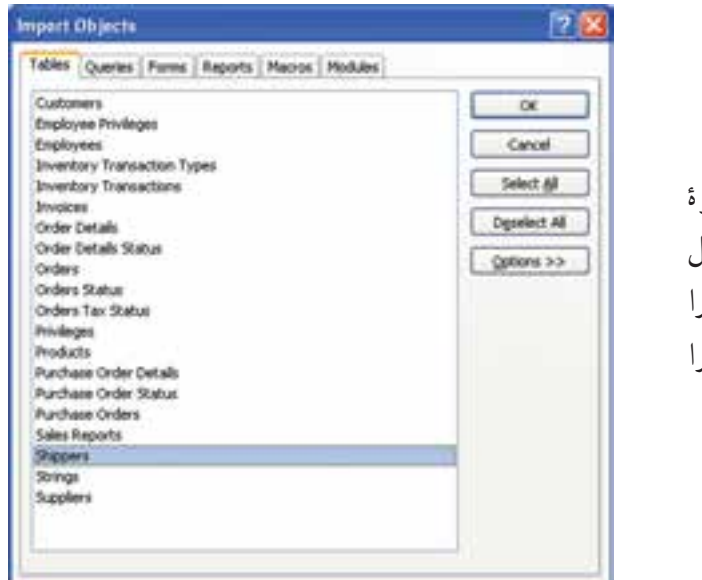

ــ از پنجر باز شده مطابق شکل روبهرو، Shippers را انتخاب و کليد OK را انتخاب کنيد**.**

ــ در صورت نياز میتوانيد مراحل وارد کردن اشياء بانک خارجی را در پنجره بعدی با انتخاب گزينهٔ Save import Steps ذخيره کنيد.

ــ جدول Shippers به ليستاشياء جدولى بانکاضافهمىشود. آن را انتخابو ٔ بانک انتخاب کنيدو تغييرات را مشابه مشخصات ٔ Design را از نوار ابزار پنجره گزينه بانک اعمال کنيد. يعنى تغيير نام ID به MajorCode و تغيير مشخصات فيلد آن به ٔ آن به Number و نوع Integer. تغيير نام Company به MajorName و تغيير اندازه عدد .۲۰ همچنين رديففيلد Phone و ساير فيلدهای اضافهرا انتخاب وکليد Delete را فشار دهيدتا حذف شوند.

ٔ Delete در رديف Phone، پيغام زير ظاهر مىشود. Yes را ــ با فشردن دکمه انتخاب کنيد.

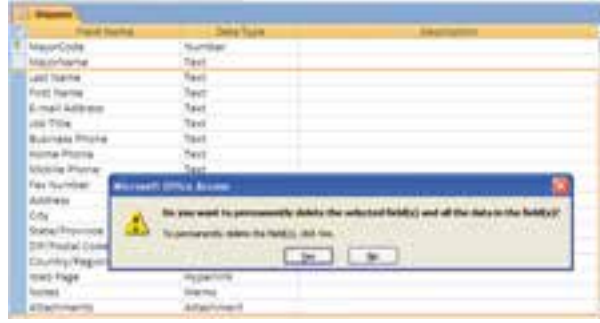

اطلاعاتی

بان

٥٩

ٔ

۳r مثال۴

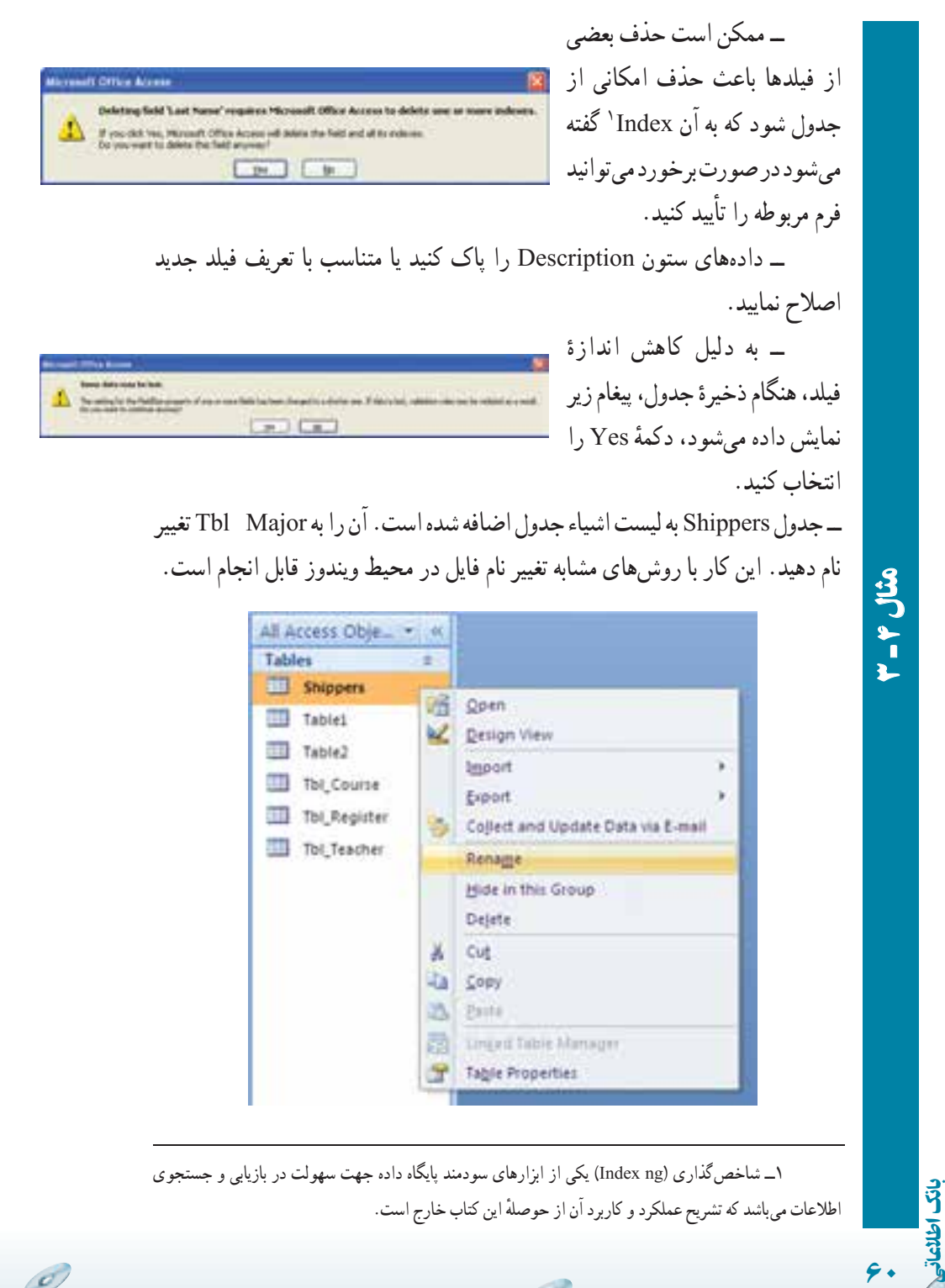

 $\mathcal{D}_{\mathcal{I}}$ 

Ø

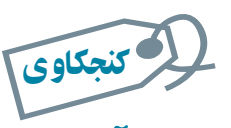

آيا روش ايجاد **Link** مشابه روش **Import**است؟ دلايل استفاده از روش **Link**را توضيح دهيد و دراينمحيطعملياتى عملياتىبرایکدام جدول / جدولها، اين اتصال معنىدار است؟

### ۵ ـ۳ـ ورود دادهها به جدولها

برای وارد کردن مقادیر دادهها در جدول، ابتدا جدول را از پنجرهٔ اشبیاء بانک، انتخاب کنید.<br>. سپس روى نام جدول موردنظر دوبار کليک کنيد و يا از دکمههاى فرمان، Openرا کليک نماييد. نمايى مشابه DataSheet و به صورت زير (شکل۲ــ۳) نمايش داده مىشود. جدول انتخاب شده .است Tbl Major

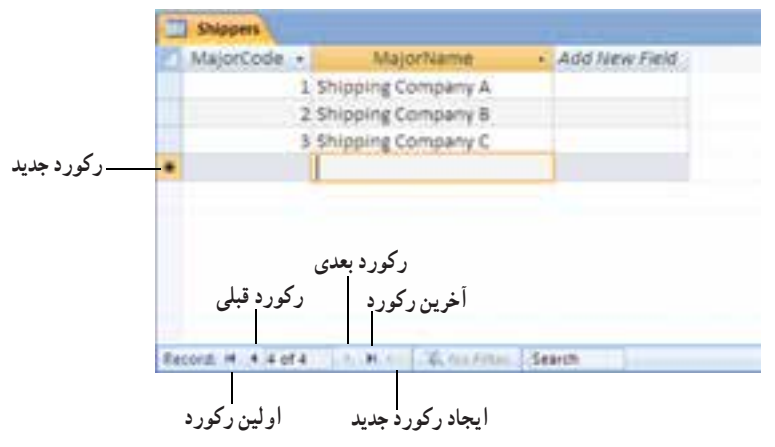

**شکل ۲ــ۳ــ نماى DataSheet**

 **افزودن رکوردها:** با تايپ مقادير فيلدها در رديف آخر رکوردها (علامت ٭) يک رکورد جديد ايجاد مىشود. همچنين مىتوانيد دکمه Record New را در پايين Datasheet کليک کنيد و مقادير را وارد نماييد. Access براى ذخيرة مقادير داده پيغامى نمايش نمىدهد و همزمان با تايپ كردن دادهها، ذخيرهسازى انجام مىشود.

 $\overline{a}$ 

اطلاعاتی

بان

٦١

5 تمرين <sup>۳</sup> <sup>ـ</sup> <sup>۳</sup> : مقدار Major a Test را با کددرس <sup>۱۰</sup> ايجاد کنيد.

تمرين۴ <sup>ـ</sup> <sup>۳</sup> : اگر مقدار تکرارى در فيلد کليداضافه شود چه اتفاقى مىافتد؟ اگر در فيلد با نوع عددى، کاراکتر الفبايى تايپ شود چه اتفاقى مىافتد؟ √ تمرین۴ــ۳:

 **ويرايش رکوردها:** براى ويرايش رکورد به سادگى نشانگر را روى رکورد ببريد و تغييرات موردنظر را اعمال کنيد. با استفاده از کليدهاى جهتى مىتوانيد از يک فيلد به ديگرى جابهجا شويد. همچنين مى توانيد از دكمههاى قبلى (Prev)، بعدى (Next)، اولين (First) و آخرين (Last) در پايين Datasheet نيز براى اين کار استفاده کنيد . مشابه افزودن داده، براى ويرايش نيز پيغامى نمايش نمى دهد و همزمان با تايپ، تمام تغييرات لحاظ مى شود. گرچه مى توان با کمک Undo Typing از منوى Edit، نغييرات را به حالت قبل برگرداند ولي با بستن پنجرهٔ جدول، تغييرات قطعي ميشود.<br>.

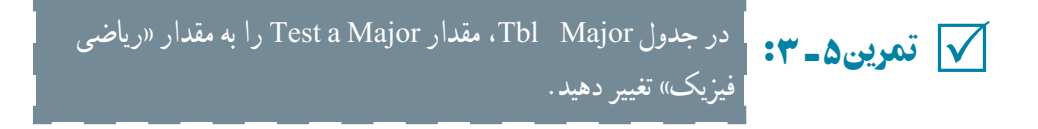

 **حذف رکورد**ها: با انتخاب رکورد موردنظروانتخاب Record Delete ازمنوى Edit ويا ٔ حذف از نوار ابزار محيط کار، مىتوان آن رکورد را حذف کرد. ابتدا پيغامى براى تأييد کليک گزينه حذف، نمايش مىيابدو در صورت تأييد، رکورد حذف مىشود.

تمرین۶ــ۳ <mark>:</mark> در جـدول Tab Major ، رکــوردهــای Shipping Company A ، . Shipping Company A در حدول ۱۳۵۳ تموين حدوث Shipping Company A و Company A تعوين حجم الاستفادة Shipping Company A<br>5 و Shipping Company C و Shipping Company B و احذف کنید.

 **تغيير اندازه سطرها و ستونها:** ارتفاع سطرها در نماى Datasheet با کشيدن خط نوار خاکسترى بين رديفها که با جابهجايى ماوس به شکل صليب ( ) درمىآيد قابل انجام است. با تغيير ارتفاع يک رديف تمام رديفها در نماى Datasheet تغيير مىکند.

عرض ستونها به شکلى مشابه رديف قابل تغيير است. با دوبار کليک روى خط نيز بهطور خودکار اندازه، مناسب با بزرگترين مقدار وارد شده در ستون تنظيم مىشود. برخلاف رديفها، هر ستون مىتواند اندازة متفاوتى داشته باشد.

مقادیر دقیقتر به وسیلهٔ انتخابRow Hieght و Column Width ازمنوی Format و واردکردن

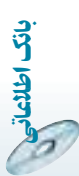

مقدار طول وعرض قابل تنظيم است.

 **ثابت کردن ستونها:** مشابه حالت Freezing در Excel مىتوان، ستونهاى جدول را در Access ثابت کرد. دراين صورت ستون، در ابتدايىترين قسمت نما قرار مىگيرد.

براى ثابتسازى، ستون موردنظر را انتخاب و Columns Freeze را از منوى Format انتخاب مى کنيم.

براىبرگشت ثابتسازى، ستونى را انتخابو Columns All UnFreeze را ازمنوى Format انتخاب مى کنيم.

 **پنهانسازى ستونها:** ستونها مىتوانندــگرچهدربانک وجود دارندــ ازديدکاربر پنهان باشند.

براى پنهانسازى، ستون موردنظر و يا ستونهاى همجوار موردنظر را انتخاب و از زبانهٔ Home، گزينهٔ Records، گزينهٔ . . . Hide Columns را انتخاب مىکنيم.

براىنمايشمجدد ستون، ازمنوى Format،Columns Unhide را انتخابمىکنيم. پنجرهاى باز مى شود که تمام فيلدها و در کنار هر يک، يک Check box ديده مى شود. با انتخاب Check box کنار فيلدهاى موردنظر و بستن پنجره، ستونها بر حسب انتخاب ياعدم انتخاب box Check ها، ظاهر و يا پنهان مىشوند.

 **جستجو و يافتن داده در جدول:** مىتوان داده / اطلاع خاصى را در جدول جستجوکرد. براى اين کار به صورت زيرعمل کنيد:

۱ــ باز کردن جدول در نماى Datasheet

.Home ٔ ۲ــ قراردادن نشانگردر ستونى کهمىخواهيد جستجو شودوانتخاب...Find اززبانه ۳ــ پنجره محاورهاى Replace and Find نمايش داده خواهد شد. مقدار شرط را در جعبه متن: What Find وارد کنيد.

۴ــ در ليست بازشونده : Look In،ناحيهٔ موردجستجو را تعيين کنيد.(کل جدول يا فيلد مشخص شده.)

۵ ــ معيار تطابق را در ليست بازشونده Match اختيار کنيد. سه انتخاب موجود است: a. Field of Part Any: زيرمجموعه کاراکترهاى هر فيلدرا مطابقت مىدهد.

اطلاعاتی

بان

٦٣

b. Field Whole : کل فيلدرا مطابقت مىدهد.

c. Field of Start : شروع فيلدرا مطابقت مىدهد.

۶ ــ از ليست بازشونده Search، مىتوانيد All را براى تمام ستونها، Up را براى جستجوبه سمت ابتداى قبل ازمحل رکوردى که درآن هستيمو Down را براى جستجوبه سمت انتهاى بعداز محل قرارگرفتن رکورد انتخاب کنيد.

۷ــ پس از تنظيم کل معيارها، روى دکمه Next Find کليک نماييد. اگر بيش از يک رکورد در آن شرط صدق کند، کليک روى دکمه Find Next را تا رسيدن ساير رکوردهاى داراى شرط ادامه دهيد.

تمرين٧ ـ۳ :آيا رکـوردى بـا مـقـدار «رياضى فيزيک» در جـدول Major Tbl وجود دارد؟ √ تمرین۷ـــــ۳:

 **جايگزين کردن دادهها:** با تابع Replace، مىتوان مقدار خاص داده را با مقدار جديد جايگزين کرد.

ٔ Replace را در پنجره محاورهاى Replace and Find انتخاب کنيد. ۱ــ زبانه

۲ــ براى جستجو و انتخاب دادههاى موردنظر، به روش جستجوى فوق عمل کنيد و معيارها را تنظيم نماييد. مقدار جديدرا در جعبه متن: With Replace تايپ کنيد.

۳ــ با کليک Next Find و سپس کليک دکمه Replace، مقدار يافته شده با مقدار جديد جايگزين مىشود.

۴ــ با کليک All Replace، تمام مقادير داراى شرط به يک باره جايگزين مىشوند.

### ۶ ـ۳ ـ مرتبسازی و فيلتر کردن دادهها

با امکان مرتبسازى مىتوان ترتيب نمايش رکوردهارا تعريف کرد و با فيلتر کردن مىتوان فقط **.**١ رکوردهاى مطلوب و منطبق با معيار را مشاهده کرد

ٔ ٔ Home گزينه **ــ مرتب ساز**ى: فيلد مـوردنظر بـراى مـرتب سازى را انتخاب کنيد، از زبانه Sort Ascending يا Sort Descending را انتخاب کنيد (دکمهٔ ١٩٤] يا المج ارا در نوار ابزار کليک ٔ کنيد). براى مرتب سازى با بيش ازيک فيلد، ابتدا ستونهاى موردنظررا انتخاب کنيد، سپس بهصورت

۱ــ با مفهوم فيلتر در کتاب بستههاى نرمافزارى ۲ بخش صفحه گسترده آشنا شدهايد.

قبل عمل کنيد**. ــ فيلتر کردن:** رکوردهايى که داراى شرايط موردنظر باشندرا نمايش مىدهد. فيلدموردنظر را انتخاب کنيد، روى رکورد حاوى مقدار مطلوب قرار بگيريد، از زبانه Home، گزينه By Filter را انتخاب کنيد**.** Selection را انتخاب کنيديا روى نوار ابزار دکمه ٔ ٔ Filter Remove را درنوار ابزار کليک کنيد. تمام رکوردهاى جدول **ــ حذف فيلتر:** دکمه

دوباره نمايش داده مىشود.

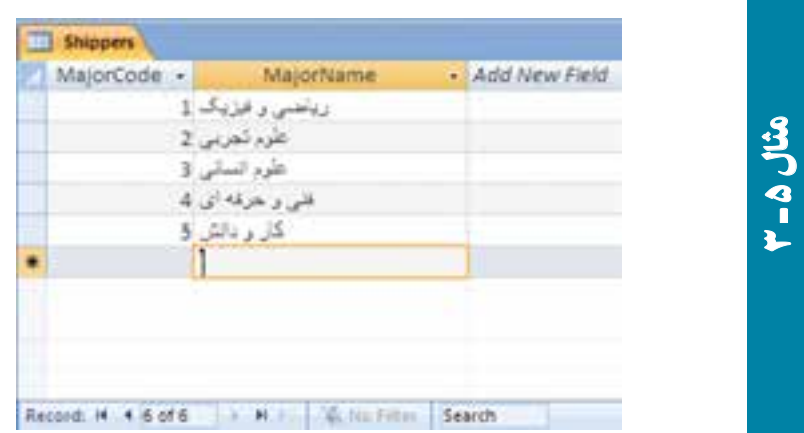

مقادير زير را در جدول Major Tbl اضافه کنيد**.**

## ۷ـ۳ـ حذف و اضافه ستونها

بهترين راه افزودن ويا حذف فيلداز جدول، استفاده ازنماى Table است چرا که انتخابهاى متعددى در اختيار هست. در نماى Datasheet هم مىتوان اين کار را انجام داد که مشابه حذف و اضافه ستون در نرمافزار Excel است.

يادآوری ستونى را که مىخواهيد، ستون جديد در سمت چپ آن افزوده شود انتخاب کنيد سپس با انتخاب Column Insert از منوى باز شده با کليک راست ستون جديد افزوده مىشود.

اطلاعاتی

بان

برای حذف میتوان ستون موردنظر را انتخاب و با گزینهٔ Delete Column از منوی باز شده باکليک راستآن را حذف کرد. زمانى که ستونى حذف يا اضافه شودو جدول ذخيره گردد تغييرات قطعى مىشوند و قابل برگشت به وسيلهٔ Undo نخواهند بود.

 در جدول Course \_ Tbl،فيلدهاى فيلدهاى ساعت تشکيل کلاس ProgramHour تمرين ٨ـ ٣ : و شماره کــلاس ClassName ClassName را اضافـــه کنيد. آن را ذخيره نــمــاييد. 5 در نماى Design اين فيلدهاى جديد چه خصوصياتى دارند؟

۸ ـ ۳ ـ ايجاد ارتباط بين جدولها

انواع ارتباطـها بين جدولها را ديده|يم. در نظريهٔ بانکـهاى اطلاعاتى رابطه|ى، مىتوانيم يکپارچگى ارتباطهارا تعريفکنيمکه به Integrity Referential معروف است. دراکسس مىتوانيم ٔ بانک اعمال گردد، ولى ارتباطهاى بين جدولها را معرفى کنيم بدون آن که کنترل يکپارچگى به وسيله حسن تعريف ارتباط آن است که اکسس کنترلهايى را روى عمليات دادهها اعمال مىکند و با تعريف مجموعهٔ قواعد هم از صحت ارتباط بين ركوردهاى دو جدول مرتبط شده اطمينان مىيابيم، هم اكسس سازگارى و يکپارچگى اطلاعات بانک را حفظ مىکند. بهطور مثال، هنگام حذف رکورد از جدولى که ارتباط يک ــ به ــ چند با جدولى ديگر دارد، بايد رکوردهاى جدول جزييات نيز حذف گردد چرا که در غير اين صورت چون اطلاعات اصلى (master (حذف شده است، رکوردهاى جدول دوم (detail (بلاتکليف مىماند. براى جلوگيرى از اين گونه ناسازگارىهاى داده، زمان معرفى ارتباط در اکسس، يکپارچگى را نيز تعريف مىکنيم.

٭ **براى ايجاد يکپارچگى شرايط زير بايد وجود داشته باشد**:

ــ فیلد برقرارکنندهٔ ارتباط در جدول پدر (master) کلید اصلی باشد و یا دارای اندیس<br>. منحصر بهفرد (Unique) باشد.

ــ فیلدهای برقرارکننده در هر دو جدول، نوع دادهٔ (Data Type) یکسانی داشته باشند<sup>۰</sup> . ــ هر دو جدول در يک بانک اطلاعاتى قرار داشته باشند.

۱ــ براى ٔ مطالعه بيشتر به مفهوم ميدان در کتابهاى بانک اطلاعاتى مراجعه شود.

٭ **هنگامى که يکپارچگى ارتباط فعال گردد بايدمواردزيررا مدنظر قراردهيم**: ــ نمىتوانيم در فيلد کليد خارجى (فيلد مشترک در جدول فرزند (detail ((مقدارى را وارد نماييم که در جدول پدر موجود نباشد.

ــ نمىتوانيم از جدول پدر رکوردى را حذف کنيم که رکوردهاى متناظر در جدول فرزند وجود داشته باشند. مگر آن که درتعريف يکپارچگى رابطه به اکسس مجوز براى حذف رکوردهاى متناظر در جدول فرزند داده باشيم. در اين صورت خود به خود رکوردهاى متناظر در جدول فرزند حذف مى شوند.

ــ نمى توانيم مقدار فيلد کليد اصلى را در جدول پدر تغيير دهيم و ويرايش نماييم، اگر رکوردهاى متناظرى در جدول فرزندوجود داشته باشند.

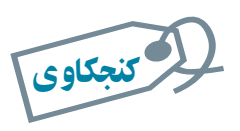

۱ـ با تعريف چه نوع ارتباطى ، با حذف رکوردی در جدول پدر ، رکوردهای متناظر در جدول فرزند خود به خود حذف مىگردد؟ ۲ـ چگونه با تغيير مقدار فيلد اصلى در جدول پدر ، فيلد متناظر در جدول فرزند نيز ويرايش و به هنگام مىشود؟

ٔ براى آن که کنترل يکپارچگى و صحت روابط بين جدول ها انجام گيرد، زمان معرفى ارتباط بايد گزينهٔ Enforce Referential Integrity را انتخاب کرده، در پنجرهٔ ظاهر شده شرایط موردنظر را تنظیم<br>. کنيم. در تمرين زير چگونگى ايجاد رابطه و اعمال يکپارچگى را مشاهده خواهيد کرد.

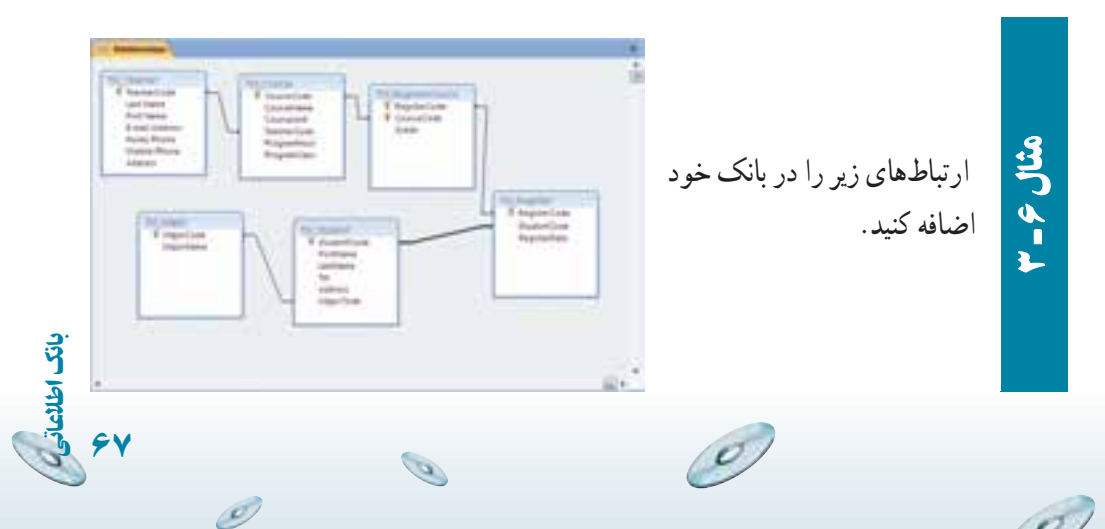

**مراحل انجامکار** ـــ از زبانهٔ Database Tools نوار ابزار، گزينهٔ  $\Xi$ = RelationShips را انتخاب نماييد. در پنجرة باز شده، جدولهاى موردنظر را با کليک روى <mark>الت</mark>ا اضافه نماييد.<br>. ــ مانند شکل از فیلد مشخص شدهٔ یک جدول به فیلد متناظر در جدول دیگر درگ کنيدتا ارتباط ايجاد شود.

ٔ باز شده بدون هيچ تغييرى، Create را انتخاب کنيد. دقت کنيد ــ در پنجره Enforce Referential ٔ که يکپارچگى روابط در همين پنجره تعيين مىشوند. گزينه Integrity که ما آن را بدون تغيير گذاشتهايم.

همانطور در تبديل موجوديت و ارتباطات به جدولها در فصل اول ديديد، فيلد کليد اصلى از يک جدول در ديگرى اضافه شده است. اين ارتباطات در زمان طراحى بانک مشخص مىشوند. در نوع ارتباط يک ــ به ــ چند، فيلدکليداصلى جدول طرف «يک» در جدول طرف «چند» اضافه مىشود و در جدول دوم اصطلاحا کليد خارجي نام دارد. نام فيلد کليد خارجي ميتواند متفاوت از نامي باشد که در جدول اول استفاده شده است ولي نوع انها الزاماً يكي است، درغير اينصورت در ايجاد يكپارچگي رابطه Referential Integrity خطاى زير (شکل ۳ــ۳) رخ مىدهد.

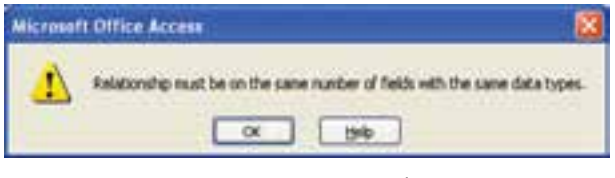

**شکل ۳ــ۳ــ پيغام خطاى نوع فيلد**

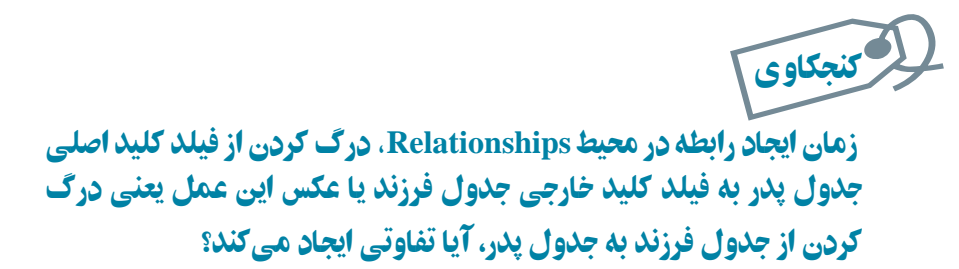

٦٨

کنجکاوی

۳r

مثال۶

بان

اطلاعاتی

## خلاصۀ فصل

ِ جدول، دادههاى بانک را نگه مىدارد. جدولهاى ترسيم شده روى کاغذ شىء بايددر بانک اطلاعاتى تعريف و ايجاد شوند. سه روش اصلى براى ايجاد جدول وجود يکروش وهمچنين Design View،Table Tamplates، Datasheet View :دارد .Link Table يا و Import Table ٔ انتقال به وسيله

پس از ايجاد جدول و تعريف خصوصيات فيلدهاى متناسب با طراحى انجام شده، مىتوان دادهها را در آن ثبت کرد. يکى از راههاى ورود دادهها به جدول به کمک نماى Datasheet است که با امکانات موجود در اين نما مىتوان رکوردها را اضافه کرد، دادههاى ان را ويرايش کرد، حذف کرد و يا طرح نمايش را با تغيير اندازهٔ سطر و ستونها و يا تغيير رنگ، نوع قلم، ثابت سازى ستون، پنهانسازى ستون و ... تغيير داد. مىتوان دراين نما دادههاى موردنظررا جستجوکرد، مقداردادهرا با يک مقدار جديد جايگزين نمود و يا ترتيب نمايش رکوردها را با مرتبسازى تغيير داد و يا رکوردها را برحسب شرايط خاص فيلتر کرد.

ديديم عموماً جدول@اى بانک اطلاعاتى با يکديگر ارتباط دارند. ايجاد رابطه (Relation (که در طراحى مشخص شده است با انتقال کليد اصلى به جدول ديگر ٔ بهعنوان کليد خارجى صورت مىگيرد. در Access ارتباط موجود مىتواند به وسيله قواعد سازگارى کنترل شود تا ناسازگارى دادهاى در بانک بهوجود نيايد. اين کار با تعريف Integrity Referntial در محيط Relationships ايجاد مىشود.

اطلاعاتی

بان

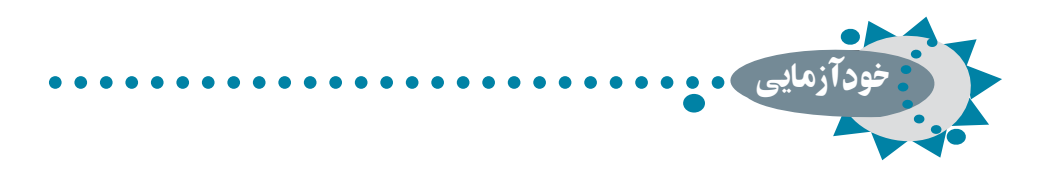

۱ـ روشهای ايجاد جدول را با هم مقايسه کنيد. ۲ـ مشخصههای انواع دادۀ فيلدها را بيان کنيد. ۳ـ شرايط ايجاد يکپارچگى ارتباط در جدول چيست؟ ۴ـ قواعد سازگاری چه مواردی راکنترل مىکند؟ ۵ـ تفاوت انتقال جدول از بانک ديگر به کمک **Import** و **Link** چيست؟

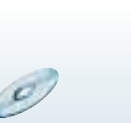

٧٠

 $\sigma$ 

بان

اطلاعاتی

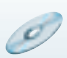

 $\mathcal{L}$ 

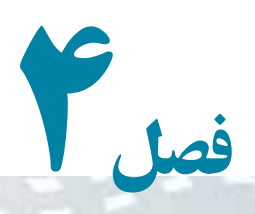

## ايجاد و کار با فرمها

اطلاعاتی

بان

٧١

فرم، واسطى است بين کاربر و پايگاه داده. دراين فصل ابتدا با مفاهيم اوليۀ فرم و اجزای آن کهبهآنها کنترل **(Control (**مىگوييم آشنا شده، سپس ايجاد فرم و عمليات روی آن را بررسى مىکنيم. فرمها اطلاعات بانک را در قالبى جذاب **نشان مىدهند. با ايجاد فرم ،کاربر ، دادهها را آسانتر وارد مىکند و امکان اشتباه** نيز کاهش مىيابد.

 $\overline{a}$ 

هدفهای رفتاری : پس از آموزش اين فصل هنرجو مىتواند :

- کنترلهای روی فرم را ايجاد کند.
- بتواند طراحى کنترلهای روی فرم را تغيير دهد.
- به وسيلۀ گزينۀ **Wizard Form** فرمى را ايجاد و از گزينههای اين ابزار استفاده کند.
- در نمای **View Design** کنترلها را به انواع ديگر تبديل کند و مشخصههای آنها را تغيير دهد.
- بتواند در نمای **View Form** فرم را ايجاد و رکوردهايى را ثبت، ويرايش يا حذف نمايد.

۱ـ۴ـ مفاهيم اوليۀ فرم و اشيای آن

**۱ــ۱ــ۴ــ انواع «نوع کنترل» درايجاد فرمها**

:<sup>١</sup> دادهها از منبع رکوردهاى متصل شده به فرم نمايش مىيابند، مىتوان رکوردها را  **مقيد** ويرايش کرد، حذف کرد و يا اضافه نمود**.**

: به رکوردها متصل نيستندو محتواى آنها با جابهجايى از رکوردى به ديگرى تغيير ٢  **نامقيد** نمى کند .

**۲ــ۱ــ۴ــ انواع کنترلها:** نمونههايى از اين کنترلها را در شکلهاى ۱ــ۴ و ۲ــ۴ مىبينيد**.**

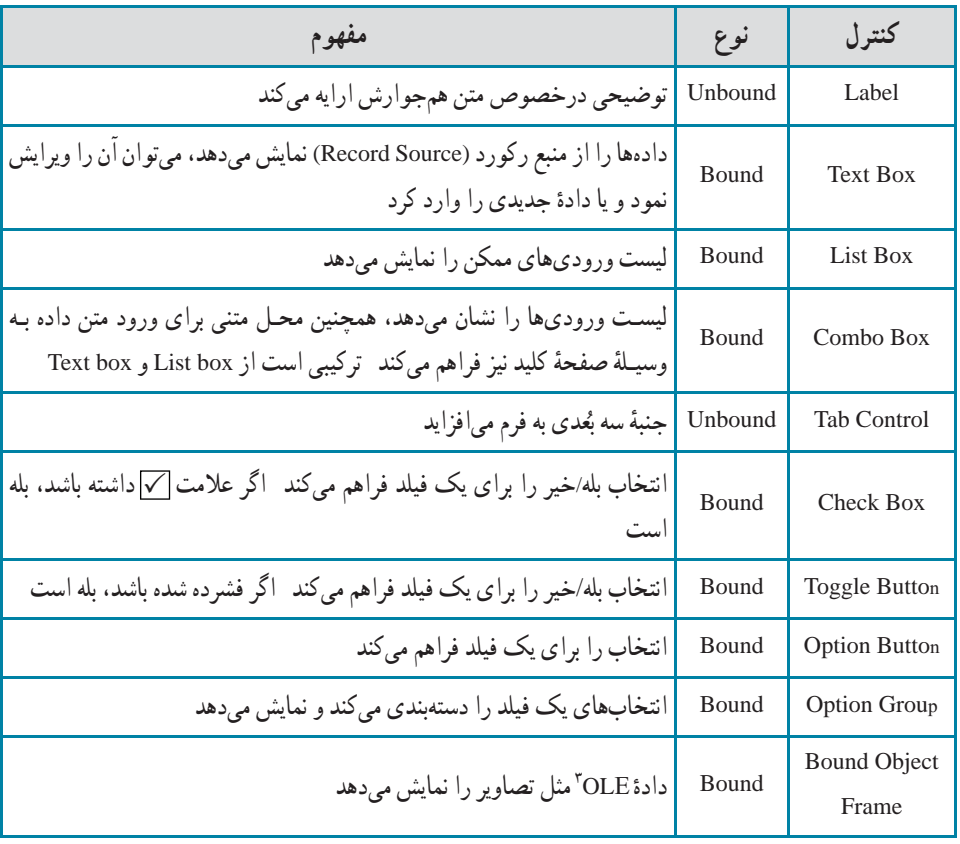

**جدول ۱ــ۴ــ انواع کنترلها**

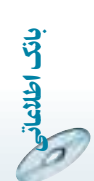

٧٢

Ø

١ــ Bound ٢ــ Unbound ٣ــ Object linking and embedding

 $\overline{\mathcal{L}}$ 

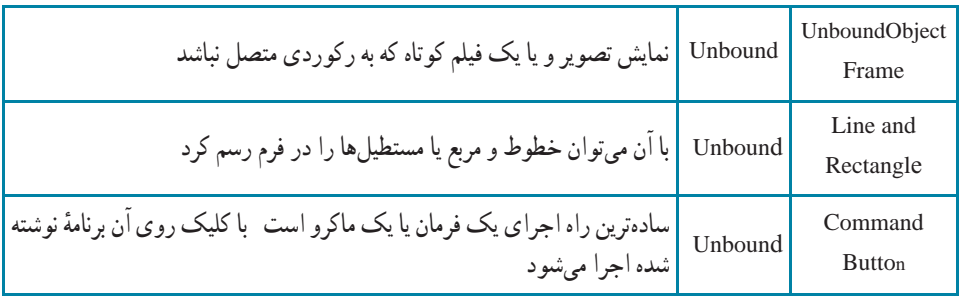

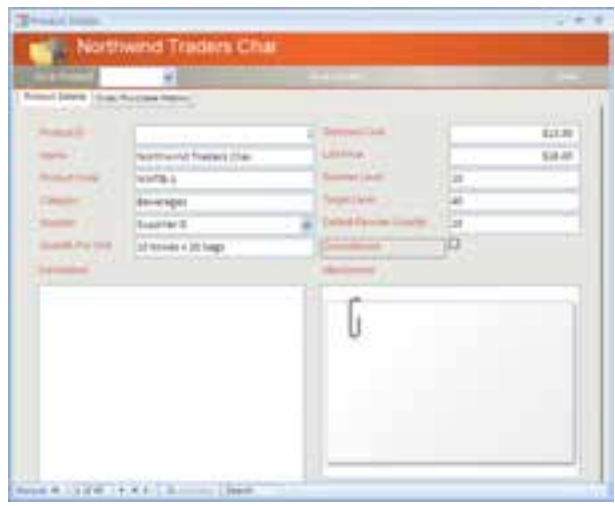

**شکل ۱ــ۴ــ نمونهاى ازکنترلهاى يک فرم**

|                                                                                  | <b>VSCO</b>                                                                                                    |                                                                                                    |
|----------------------------------------------------------------------------------|----------------------------------------------------------------------------------------------------|----------------------------------------------------------------------------------------------------|
| less part<br><b>The America</b><br>on the                                        | <b>Arizon</b><br><b>Seattle English</b><br><b>Sweets</b><br><b>Institution Trailers</b><br>Has Fresche II. Saler | 1,500<br><b>A STAY &amp; A TAY OFFICER'S SET</b><br>an Incastro<br><b><i>Digit Enga</i></b><br><b>Hit aufgelte Jahren</b><br>٠ |
| <b>Robert of French</b><br>scientificate<br><b>State Ports</b><br><b>SANGHAI</b> | <b>JUNE 198 198</b><br>11181804-4202<br>List let lose                                                            | collection company as a price express market, ones promined<br>to laike manager and use that harboit link to entire it of with |
| <b>Barnett</b><br><b>Ties</b><br>$\frac{1}{2}$<br>٠<br>m.<br><b>Address</b>      | Las trol drivers<br>Detroit of<br>mai.<br><b>Bando</b><br>Line.<br>w                                             |                                                                                                    |

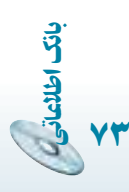

**شکل ۲ــ۴ــ نمونهاى ازکنترلهاى يک فرم**

B

 $\mathscr{O}$ 

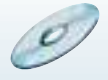

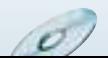

**۳ــ۱ــ۴ــ روش تغيير اندازه و جابهجايى کنترلها:** با جابهجايى ماوس روى کنترل، اشکال زير ظاهر مىشوندکه هر يک عمل متفاوتى انجام مىدهد**:**

| عمل مورد انتظار                                                               | چه زمانی ظاهر میشود؟                                                                                            | شكل |
|-------------------------------------------------------------------------------|----------------------------------------------------------------------------------------------------|-----|
|                                                                               | زمانی که به کنترل انتخاب نشده اشاره کنید.                                                                       |     |
| بـا درگ، مـیتوان کنترل انتخاب شده را<br>جابهجا كرد                            | زمانی که به لبهٔ کنترل انتخاب شده اشاره کنید،<br>ظاهر میشود (البته نه در زمان اشاره به مربعات<br> تغيير اندازه) | ₩   |
| با درگ، میتوان آن کنترل را جابهجا کرد نه به<br>همراه ساير كنترلهاي انتخاب شده | زمانی کـه بـه مربع بزرگ تغییر اندازهٔ سمت<br>چپ ــ بالای کنترل انتخاب شده اشاره کنید،<br> نمایش داده میشود      | ۰   |
| با درگ میتوان اندازهٔ کنترل را تغییر داد                                      | زمانیکه به مربع تغییر اندازه اشاره کنید (البته<br> نه مربع چپ ـــ بالا)                                         |     |

**جدول ۲ــ۴ــروش تغيير اندازه و جابهجايى کنترل**

**۴ــ۱ــ۴ــ انتخاب بيش ازيک کنترل**

کليک روى اولين کنترل (انتخاب يک کنترل) و انتخاب سايرين با click] Shift [روى هريک از آنها.

درگ box selection) کليکيکنقطهودرگروىکنترل،بهطورىکهداخل مربعنقطهچين نمايش يافته قرار گيرد)**.**

### ۲ـ۴ـ ايجاد فرم

٧٤

بان

اطلاعاتی

راههاى مختلفى براى ايجاد فرم وجود دارد. دو راه ايجاد فرم که در اينجا بررسى مىکنيم عبارت است از: Wizard Form و View Design**.**

 $\overline{\mathcal{L}}$ 

**۱ــ۲ــ۴ــ ايجاد فرمبه وسيلۀ Wizard form ايجاد فرم Course Frm**

کليک روى Forms در نوار اشياء.

 Form Wizard ٔ ٔ Create نوار ابزار و انتخاب گزينه ٔ Forms more از زبانه انتخاب گزينه (شکل ۳ــ۴).

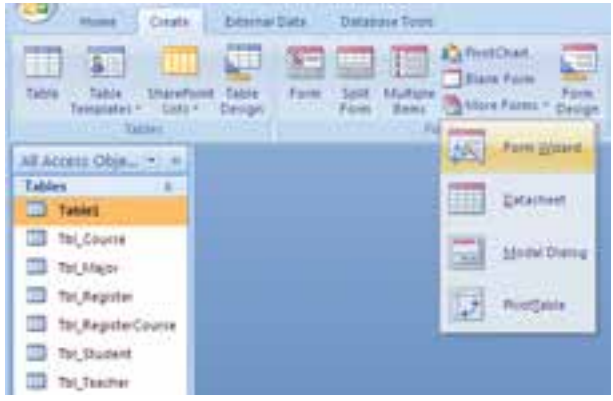

**شکل ۳ــ۴ــ ايجاد فرمبه وسيلۀ Wizard**

جدول يا پرسوجوى موردنظر را از ليست بازشونده Queries/Tables انتخاب کنيد. جدول يا پرس وجو بايد تمام اطلاعات موردنياز نمايش روى فرم را دربر داشته باشد. در اينجا انتخاب Course Tbl) شکل ۴ــ۴).

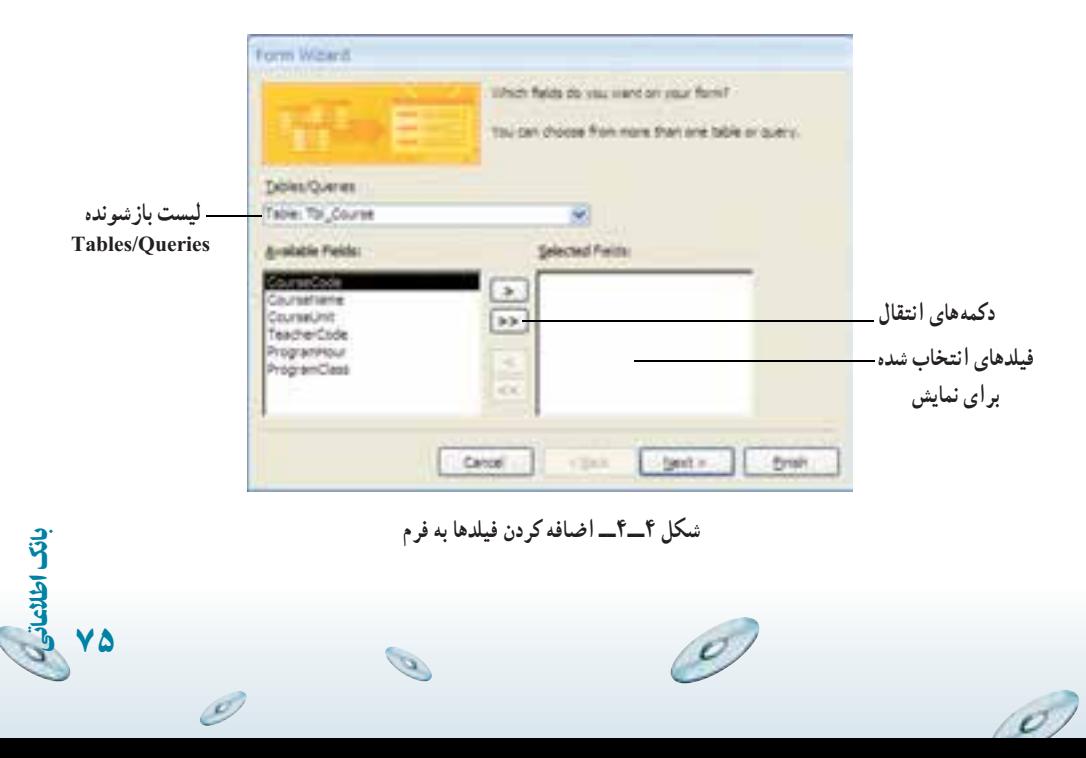

ٔ << کليک کنيد تـا تمام فـيلدهـاى جدول به ليست سمت راست بـاعنوان: بـر روى دکمه Fields Selected افزوده شود. يا با کليک روى دکمه < فيلدهاى موردنظر خود را يکىيکى اضافه کنيد. در صورتى که فيلدى به اشتباه در ليست راست اضافه شده باشد با دکمه>آن را از ليست انتخابى خود حذف کنيد.

با کليک دکمهٔ Next پنجرهٔ انتخاب قالب فرم نمايش داده مىشود که پيش فرض ان Columnar است (شکل ۵ ــ۴).

**ــ Columnar**: هر رکورد با برچسبها و فيلدهاى فرم نمايش داده مىشود. شبيه يک فرم معمولى است.

**ــ Tabular**: چندين رکورد در صفحه ليست مىشوند. فيلدها به صورت ستونى و رکوردها در سطرها نمايش مىيابند.

**ــ Datasheet**: رکوردها به صورت نماى datasheet جدول نشان داده مىشوند.

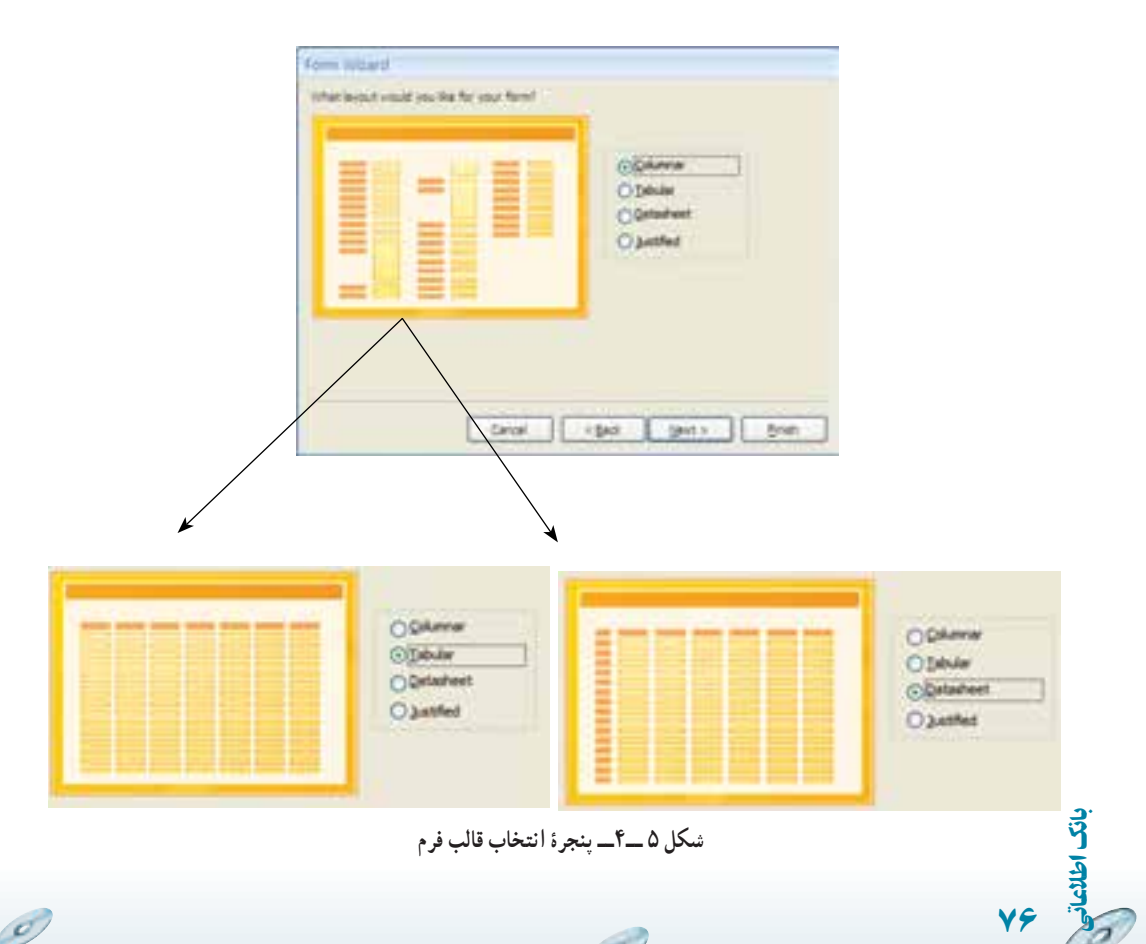

 $\mathcal{D}$ 

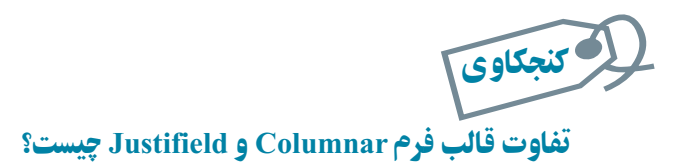

ٔ در پنجرههاى متوالى بعدى، پيشفرض Standard را قبول کنيد (شکل ۶ــ۴) و در پنجره آخر (شکل ۷ــ۴)، نام موردنظر براى فرم را وارد نماييد و دکمه Finish را کليک کنيد. فرم ساخته شده در نماى نمايشى نشان داده مىشود.

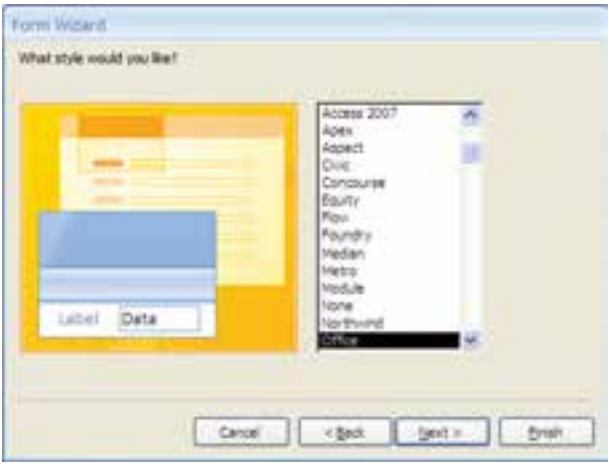

**شکل ۶ــ۴ــ پنجرۀ انتخاب طرح**

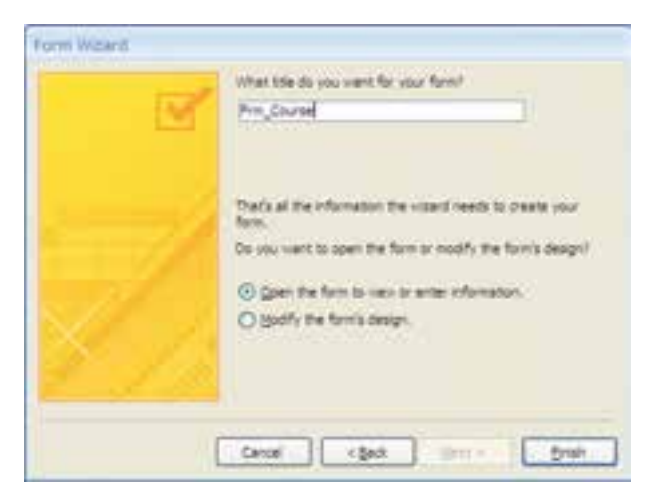

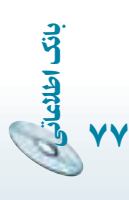

**شکل ۷ــ۴ــ پنجرۀ آخر طراحى فرمبهروش Wizard**

 $\alpha$ 

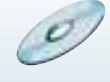

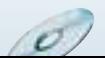